**SCHOOLMODO USER MANUAL**

#### **School's Smart Website**

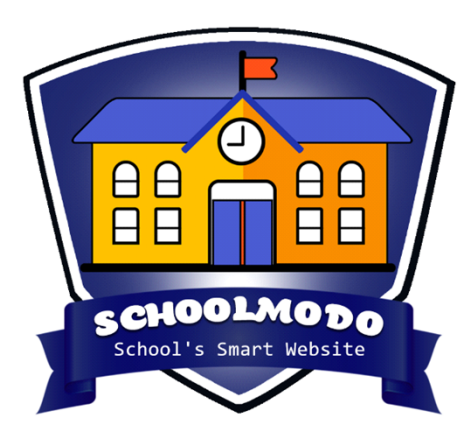

**STEP 1 –** Open Website: [https://schoolmodo.com/smart\\_website/](https://schoolmodo.com/smart_website/)

#### **1: Login & Sign Up**

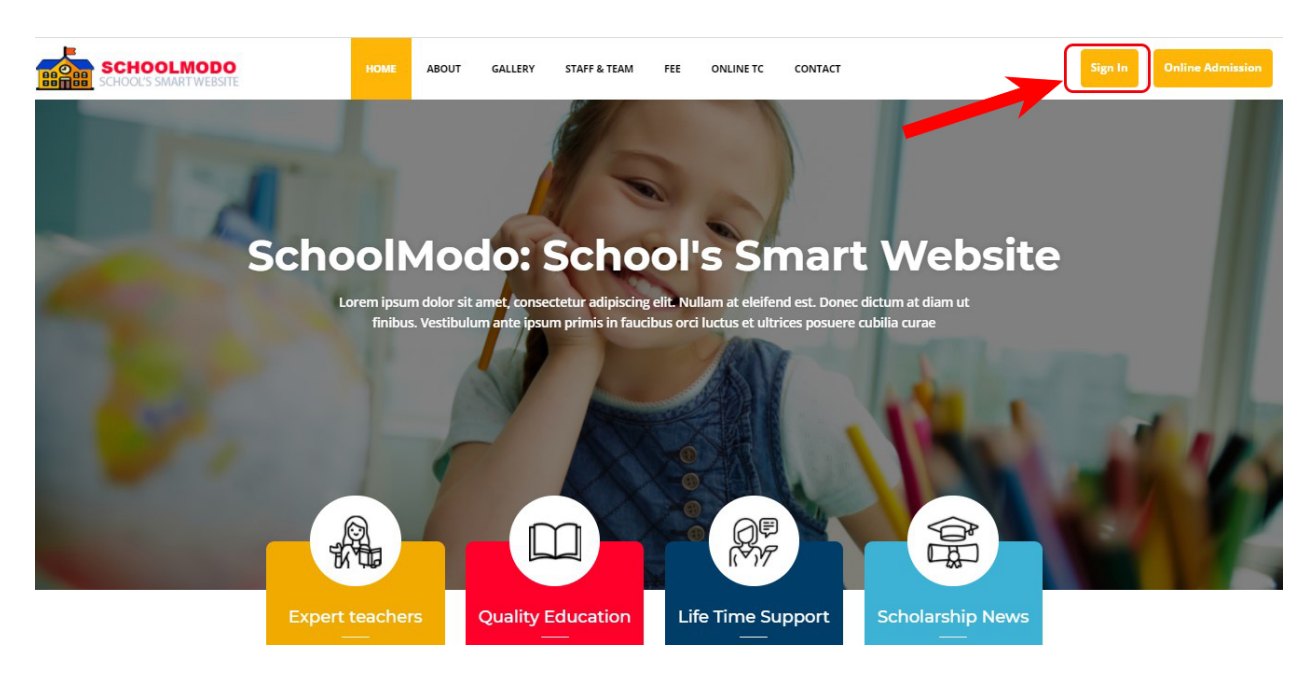

Click on *Sign in* button top right corner

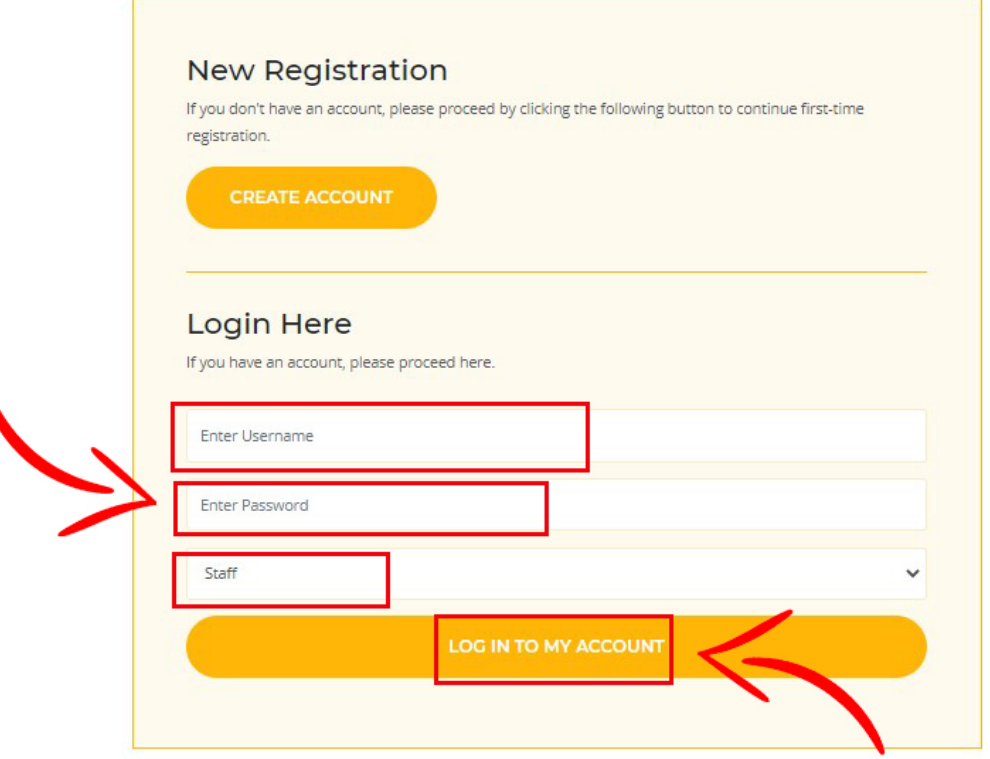

Login to *admin account* using your *User ID & Password*

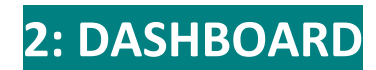

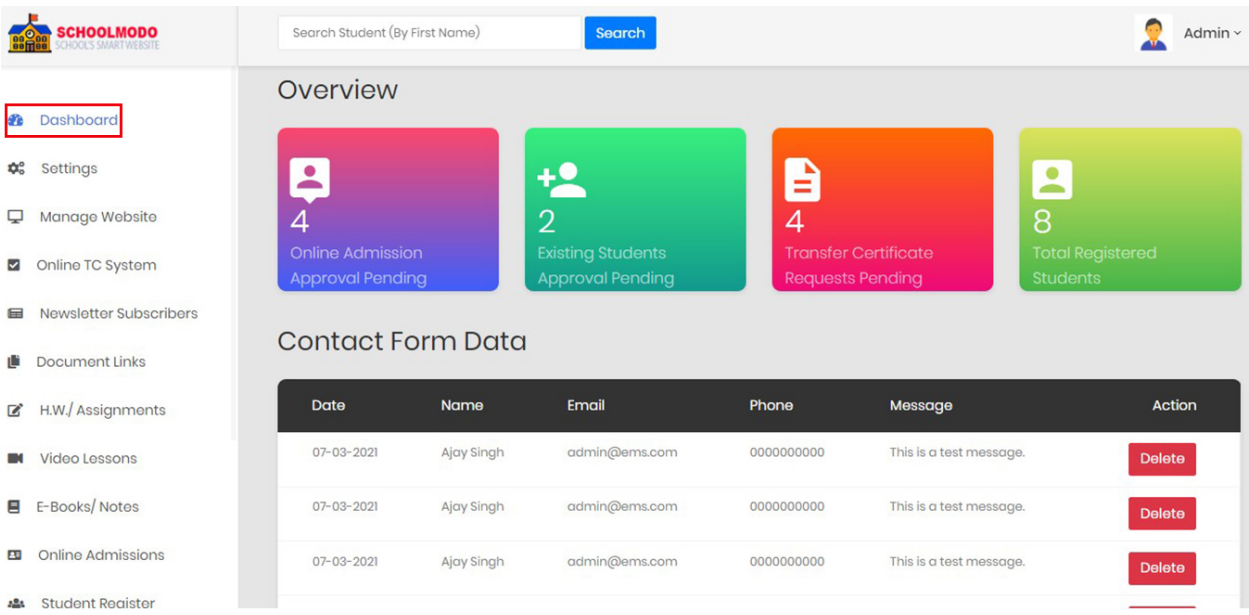

- Now you can see your *Dashboard* Overview
- You Can See *Online Admission Approval, Existing Student Approval, TC Request Pending, Total Registered Student etc.*
- Here you can see & *manage everything* related to website

#### **3 : Setting (Class, Subject & Students) SCHOOLMODO** Search Student (By First Name) Search Overview Dashboard ₽ Settings ¢. **Class Setting Online Admission Existing Students Transfer C Subject Setting Approval Pending Approval Pending Requests F Student Categories Contact Form Data** Manage Website □ Online TC System Date Name **Email** Phone Newsletter Subscribers 07-03-2021 Ajay Singh admin@ems.com 0000000000 Document Links 07-03-2021 Ajay Singh admin@ems.com 0000000000 H.W./ Assignments ☑ 07-03-2021 Ajay Singh admin@ems.com 0000000000 Video Lessons  $\blacksquare$ 07-03-2021 Ajay Singh admin@ems.com 0000000000

First Go to *Setting > Class Setting.*

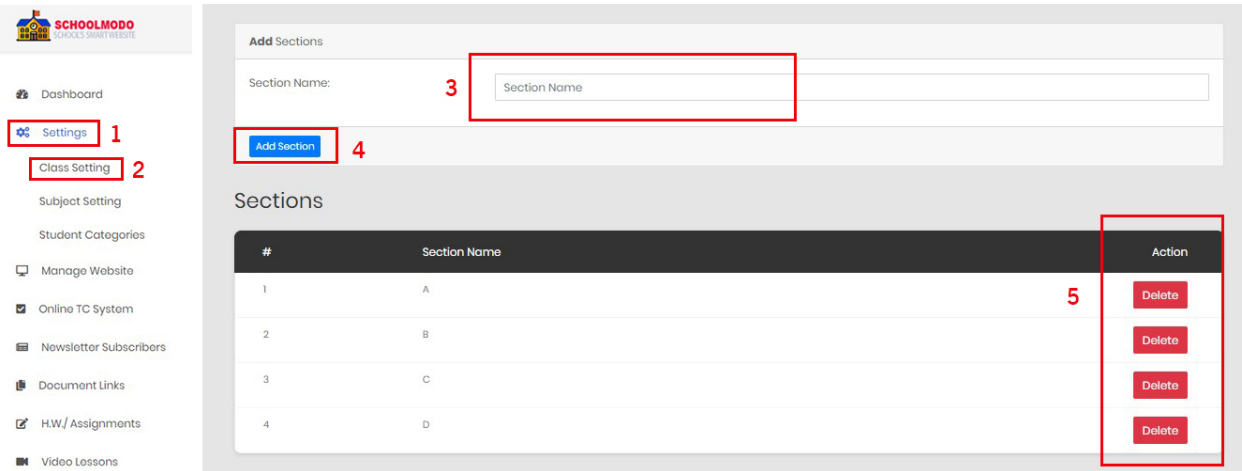

- Now fill the *Section Name >* & Click on *Add Section*
- Here, you can see the section Name after adding section & you can also *delete* through the Action panel as seen on image.

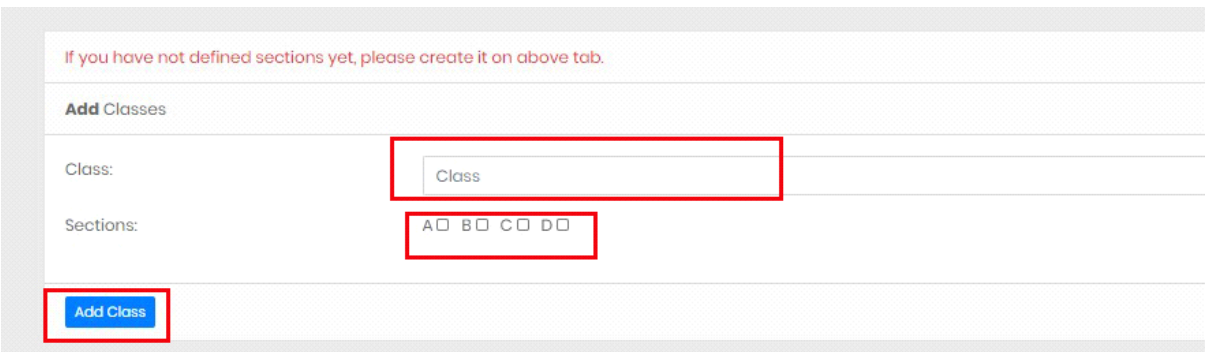

- To Add Classes First Go to *Setting > Class Setting* then scroll down. Here You will find *Add Classes* Option
- Simply write the **Class & Select Section** (For Example A, B)
- Click on *Add Class*

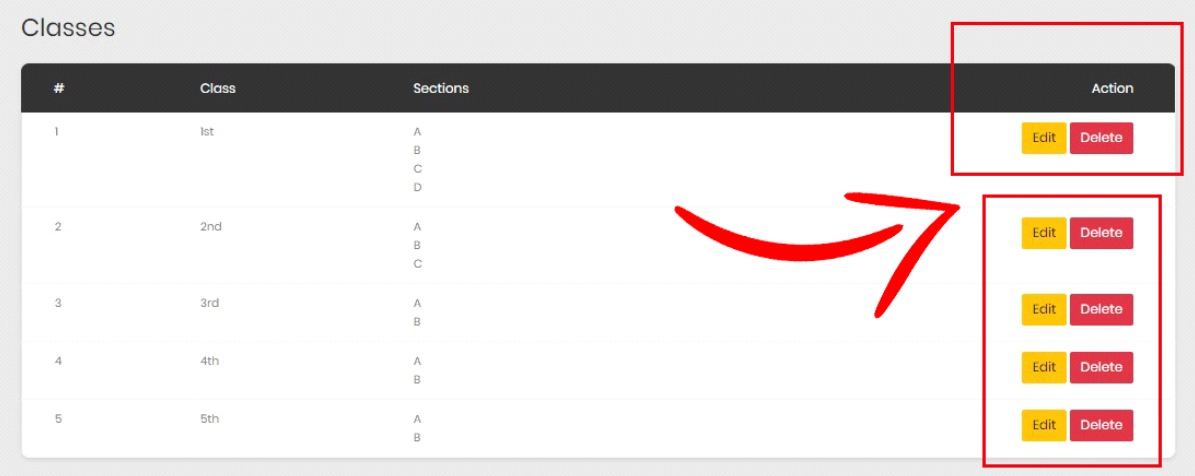

 After adding classes, you can see the classes & section created by you, & you can easily *Edit/ Delete* the class.

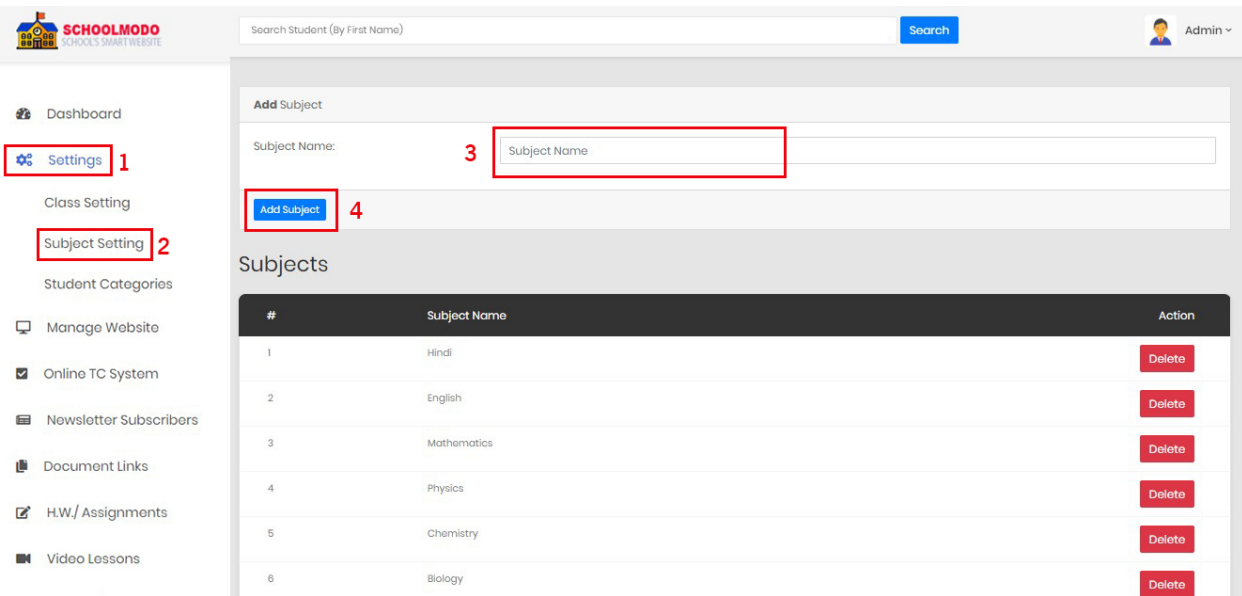

- To add Subject, Go to *Setting > Subject Setting.*
	- Now write the *Subject name > Add Subject.*

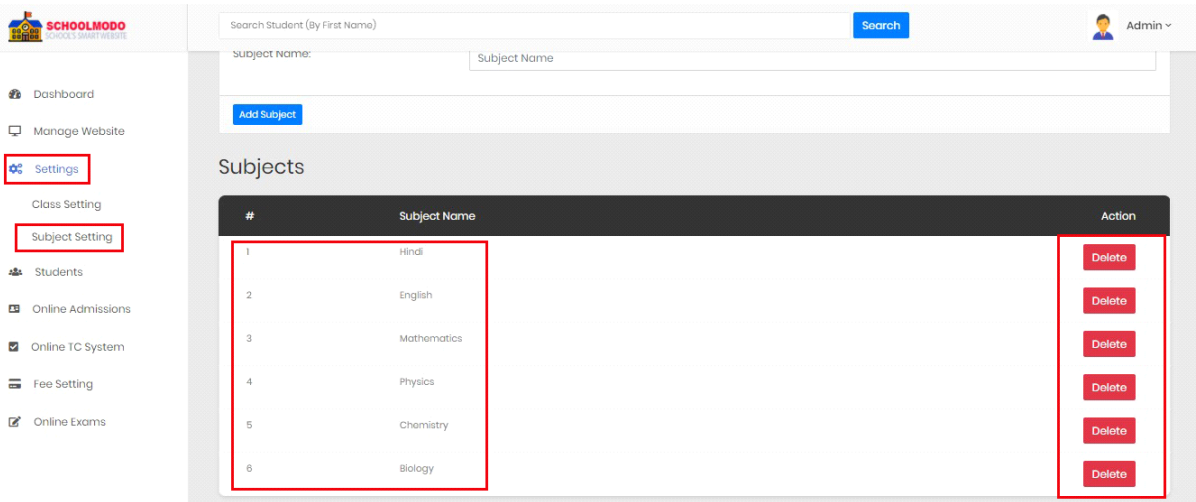

- After adding subject, you can see the subject name list below.
- Here you can also *delete* the subject

#### **4 : Manage Website**

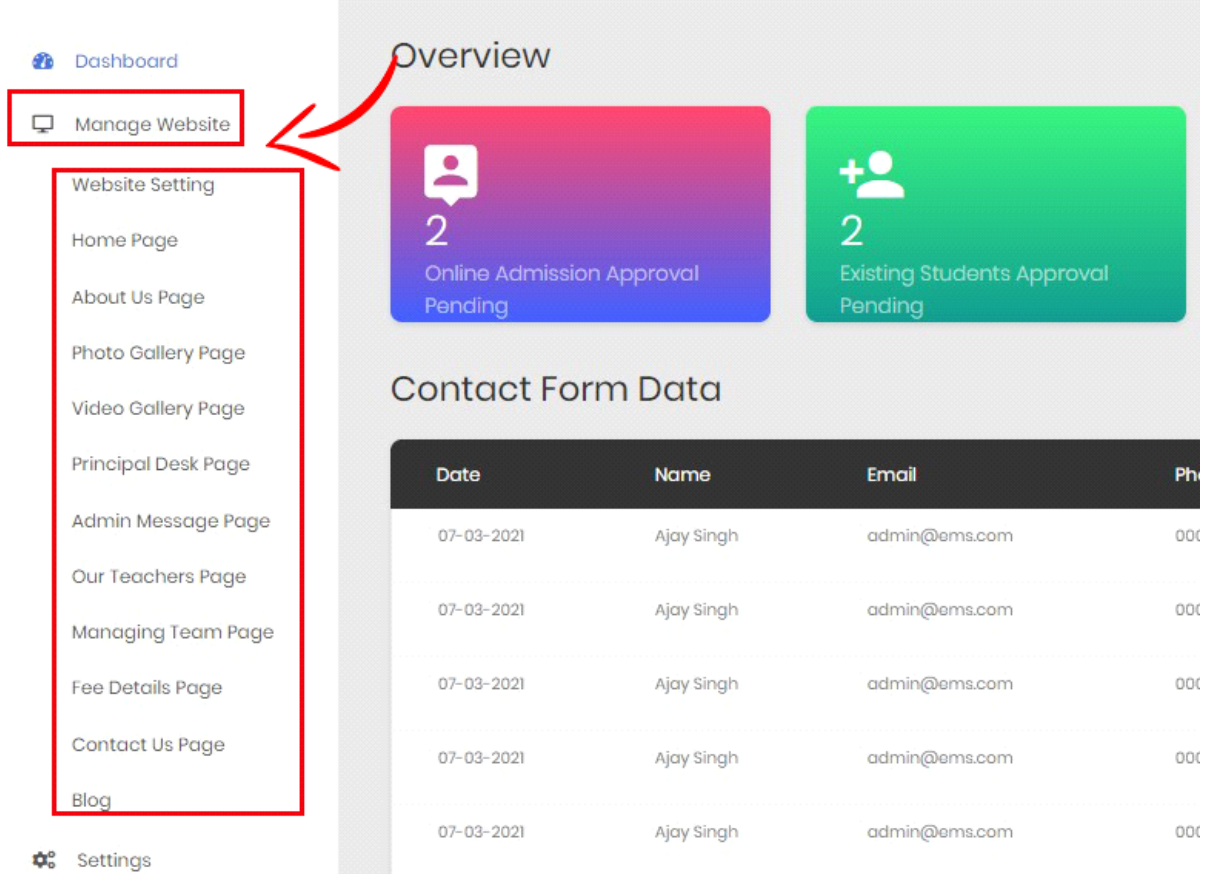

- To *Manage Website*. Go to *Manage Website*
- Here you can see various setting option (like *Website Setting, Home Page Setting, Principal Desk, Teacher page, Fee Detail*  **Page Blog etc.)**

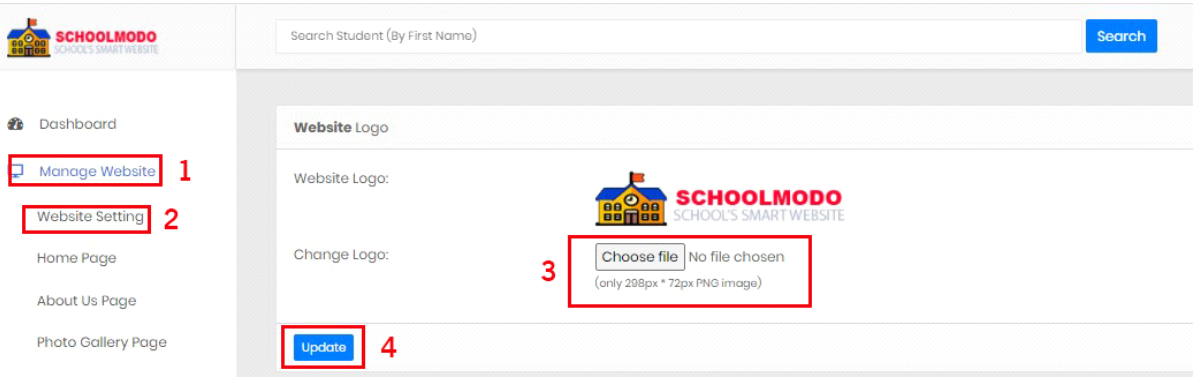

- To Add Website Logo First Go to *Manage Website > Website Setting*.
- Now *Choose File > Click on Update*.

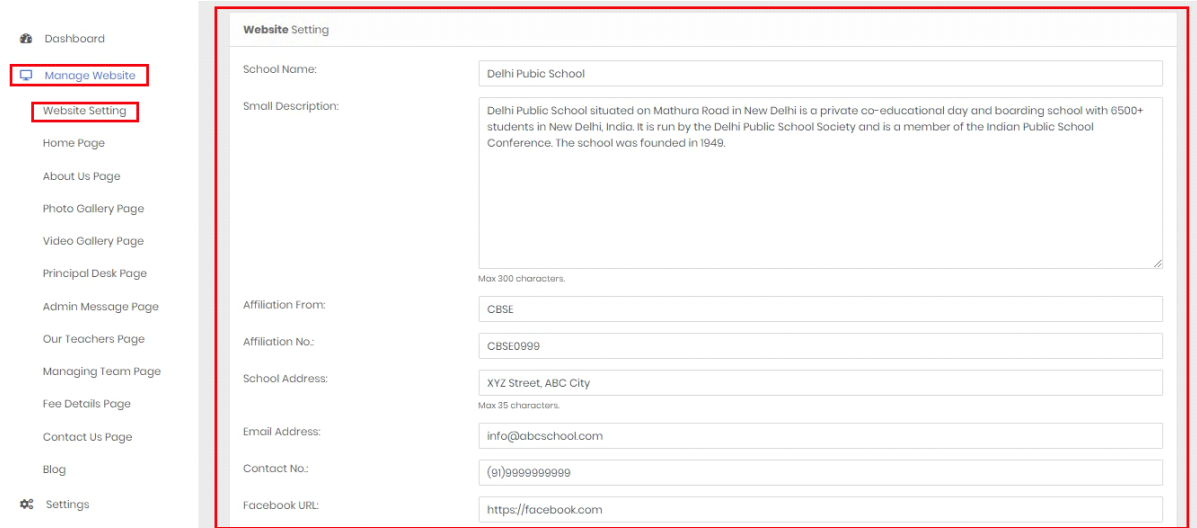

- To Add Website Setting Go to *Manage Website > Website Setting*.
- Then scroll down & fill the necessary information related to school. (ex: *School Name, School Description, Open Hours, enrollment message* etc.)

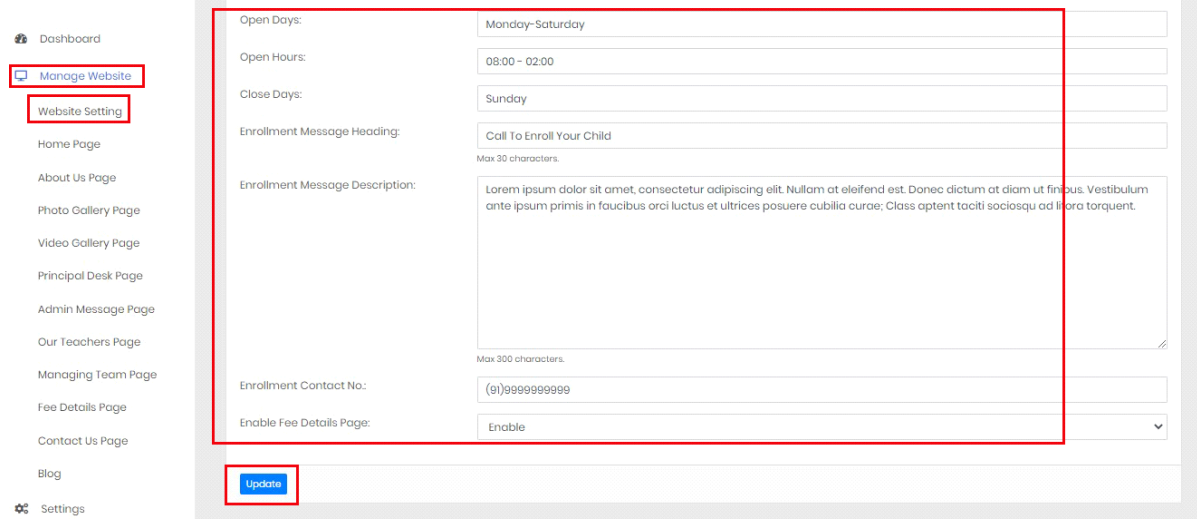

 After completing information *click on Update* to save changes.

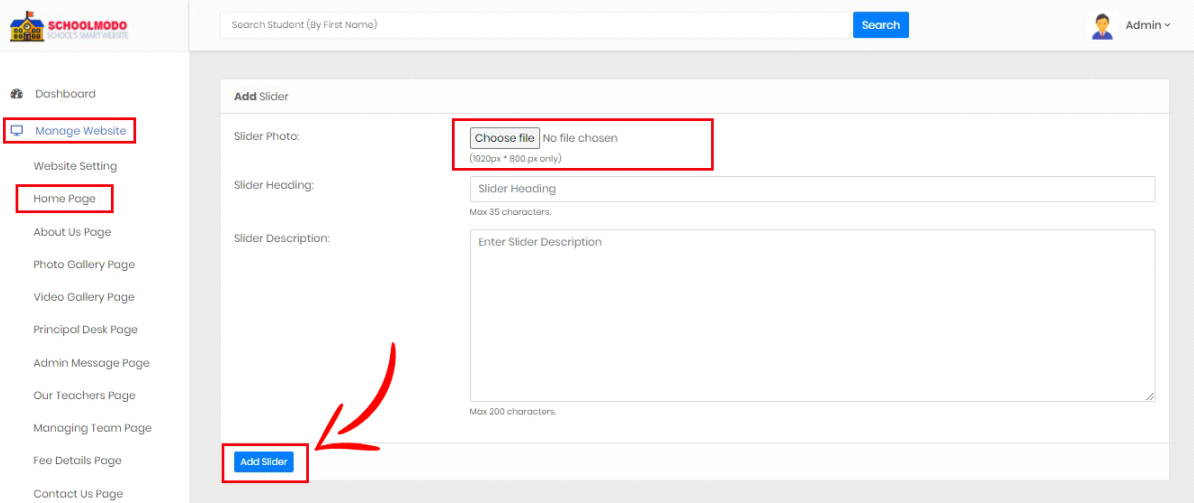

- Add Slider to your website First Go to *Manage Website > Home Page> Choose File> Write Heading> Slider Description*
- Now click on *Add Slider* Button.

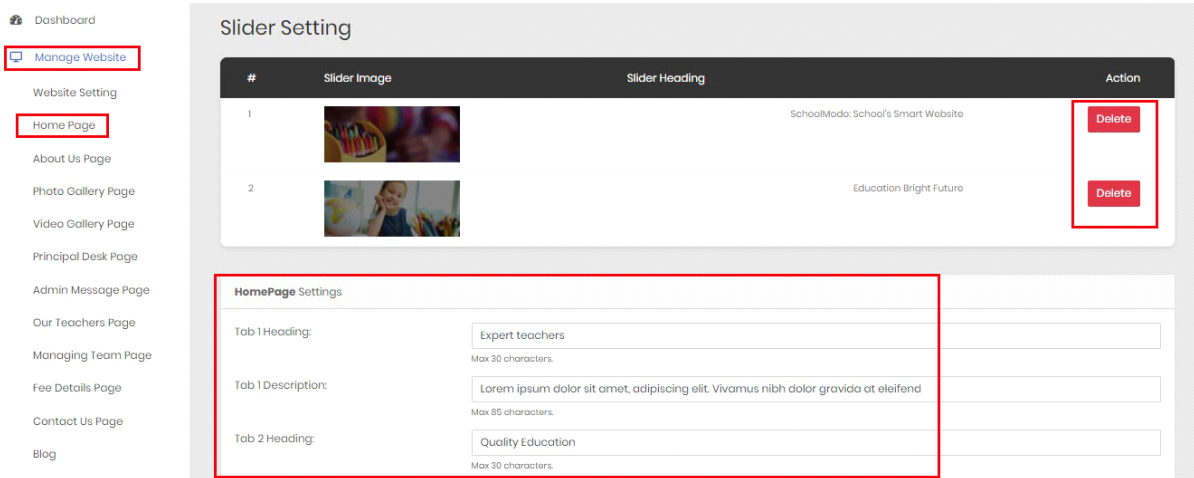

 Now scroll down to see *Slider Setting*, here you can *delete* your Slider Heading or you can *add/edit Homepage Setting.* (Like: *Homepage Heading, Description etc)*

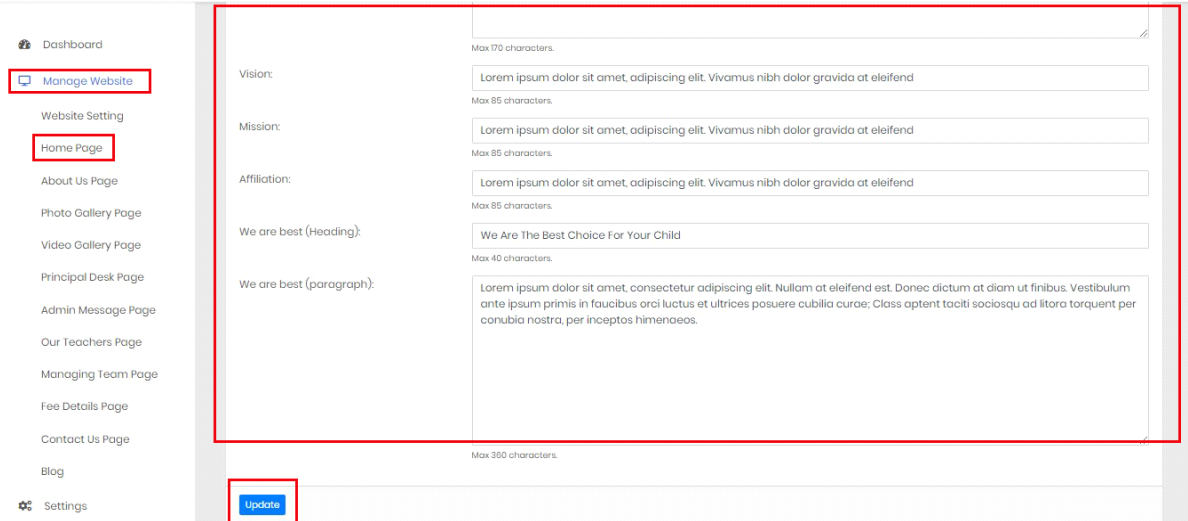

Then, click on *Update* to all save changes.

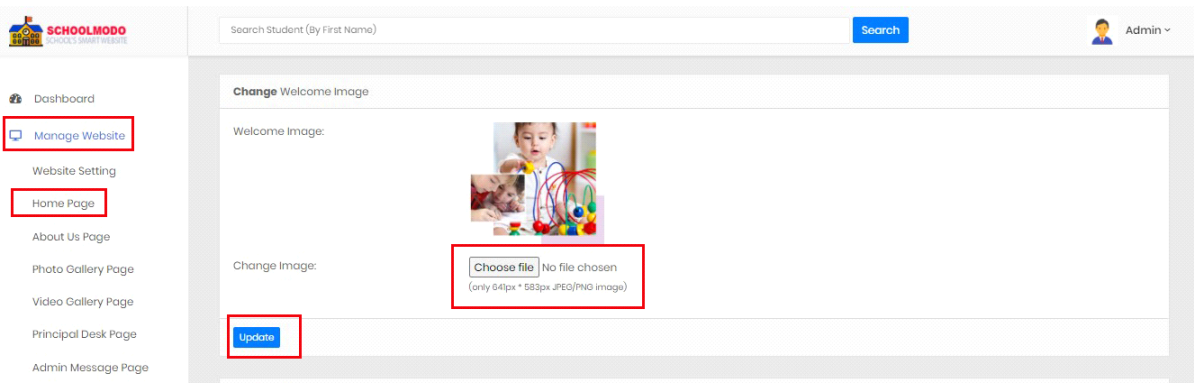

- To add *Welcome Image* to your website First Go to *Manage Website > Home Page.*
- Now Scroll down then you will see *Change Welcome Image*, now *Choose image File*
- And Then *Click on Update.*

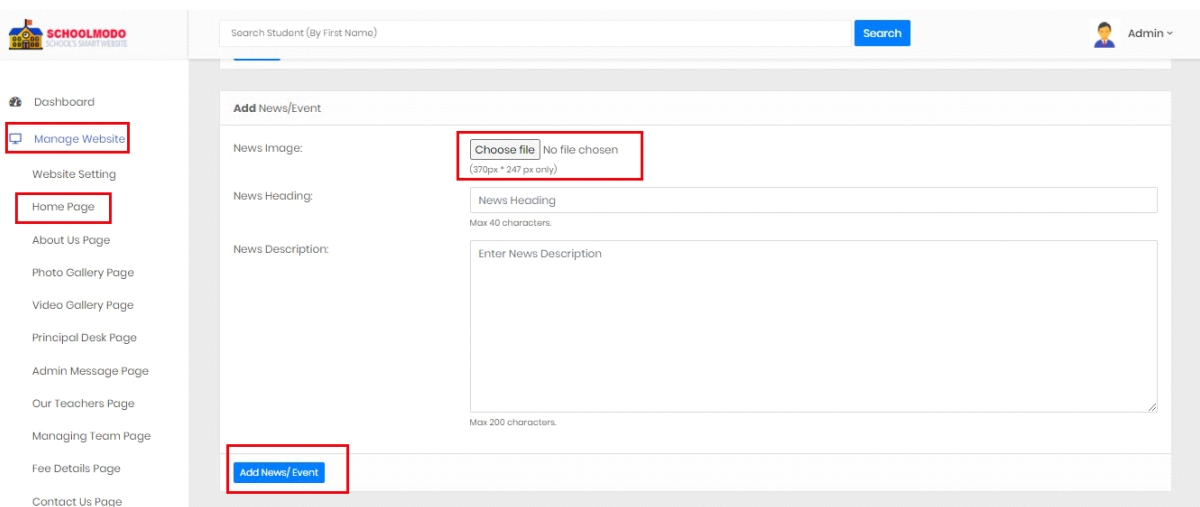

- To add *News Event* to your website First Go to *Manage Website > Home Page.*
- Now Scroll down then you will see *Add News/Event*, now *Choose image File> Write Heading> News Description*
- And Then *Click on Update.*

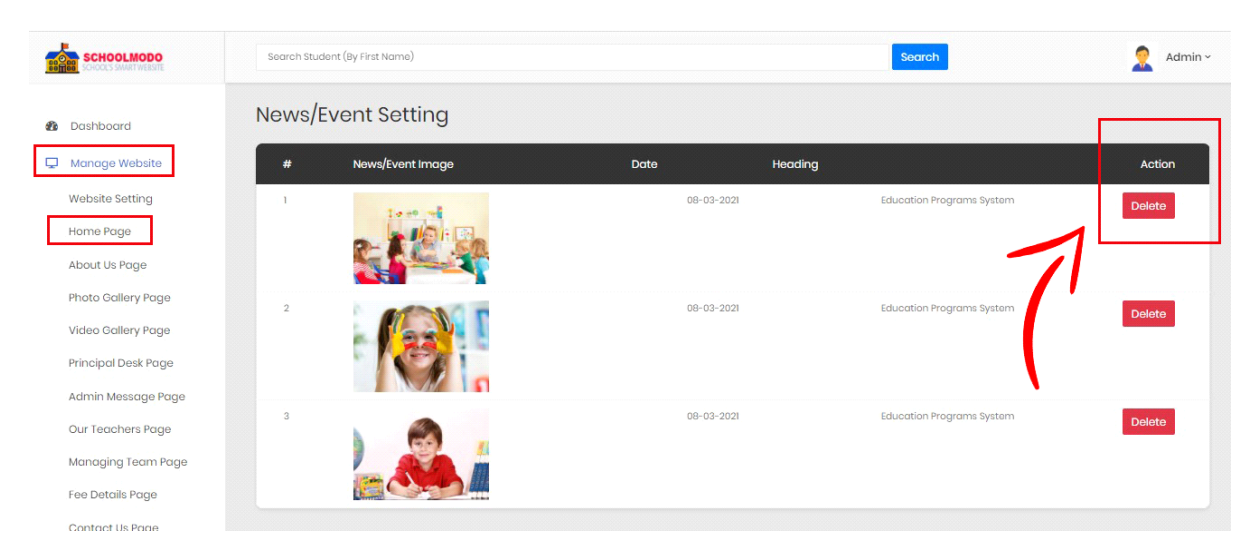

Now Scroll down, here you can *see & delete* News/Event Image

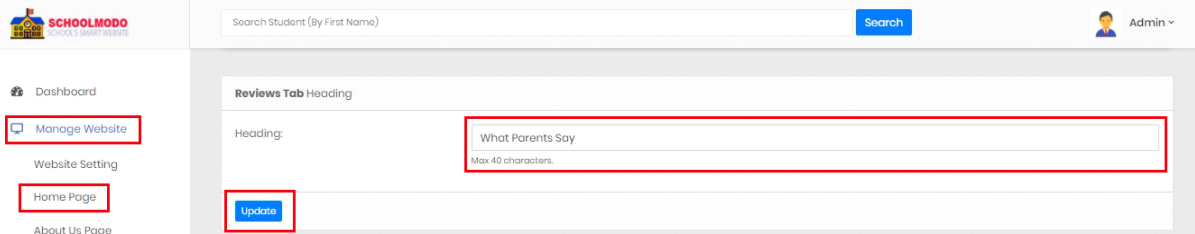

 To Add Review Tab Heading Go to *Manage Website > Home Page > Find Reviews Tab > Enter Heading > Update.*

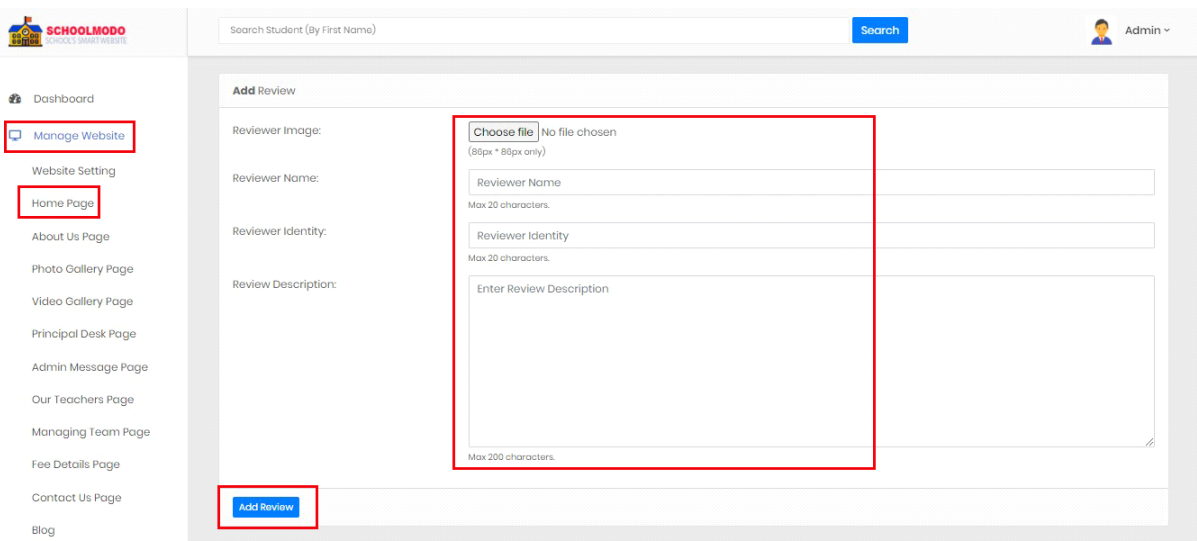

- To Add Review, Go to *Manage Website > Home Page > Find Add Reviews > Choose File, Fill Reviewer Name, Reviewer Identity > Reviewer Description.*
- *Now Click on Add Review.*

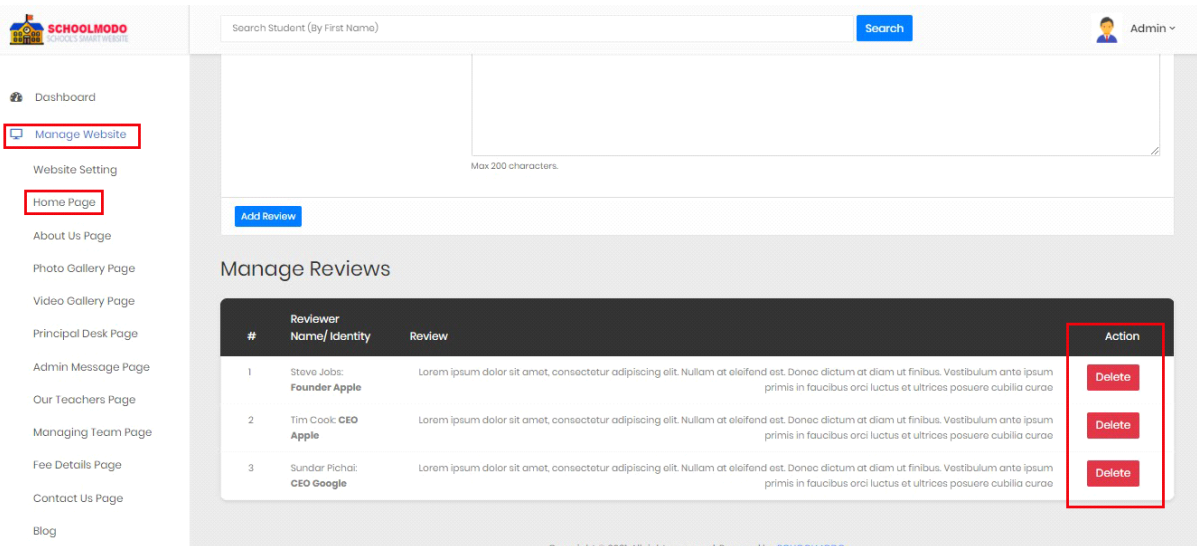

Here, you can manage Reviews & delete Reviews.

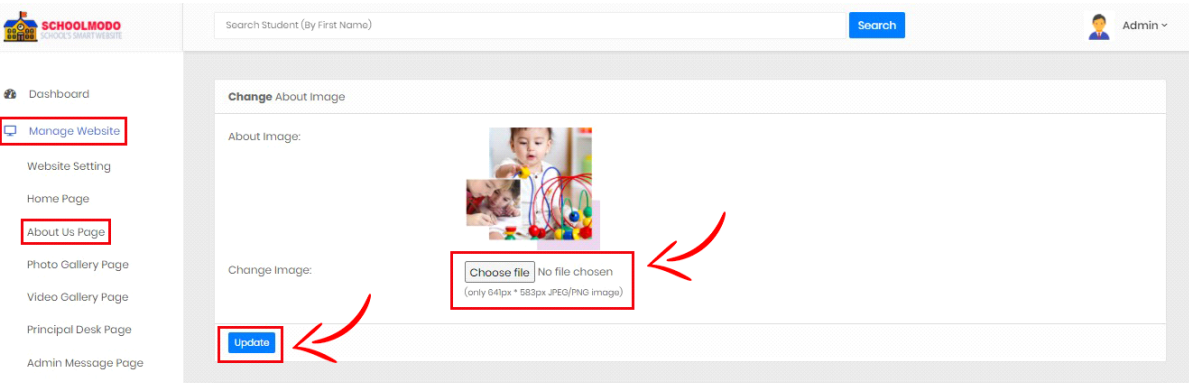

- To Change About Image, Go to *Manage Website >About Us Page.*
- *Now Choose Image*
- *And then Click on Update.*

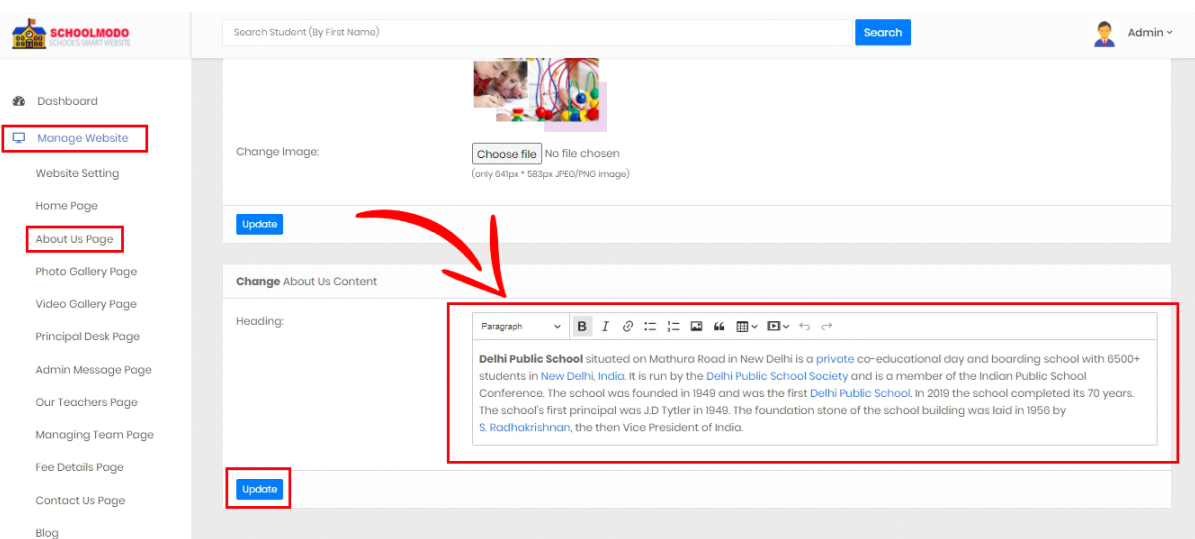

- Now Scroll down to Change About Us Content *Fill the Heading Section*
- *And then Click on Update.*

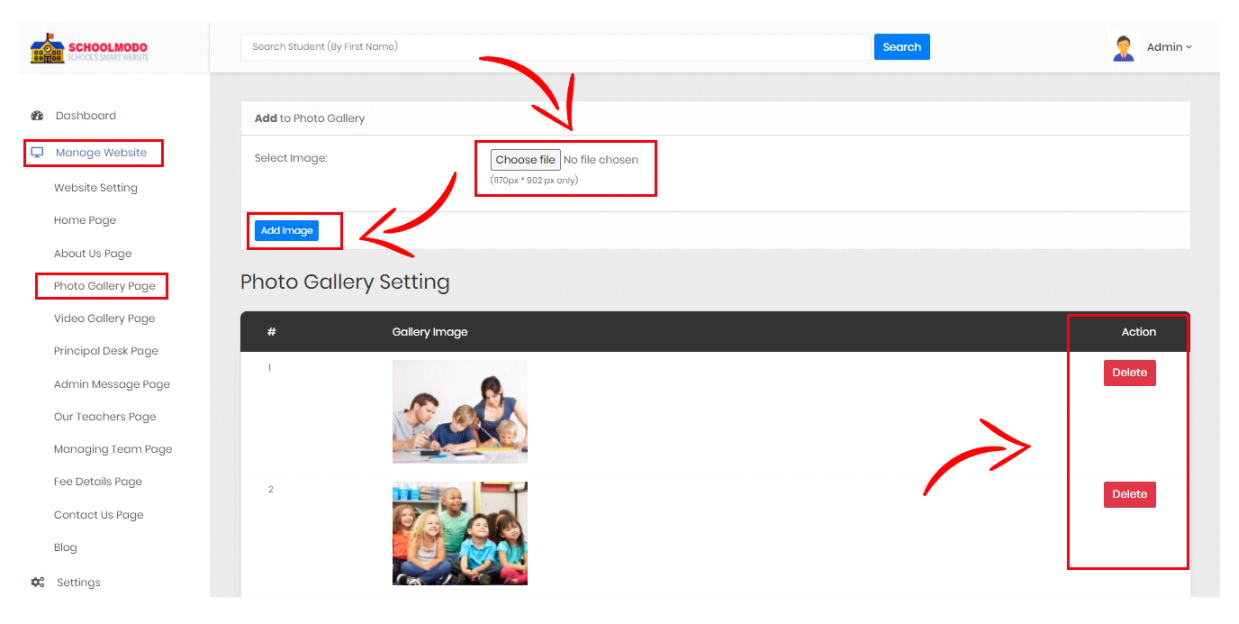

- To Add Photo/Images in your Website
- Go to *Manage Website > Photo Gallery Page > Choose File*
- *Then Click on Add Image*
- *Below you can see added Photo/Images & you can also Delete unwanted Image.*

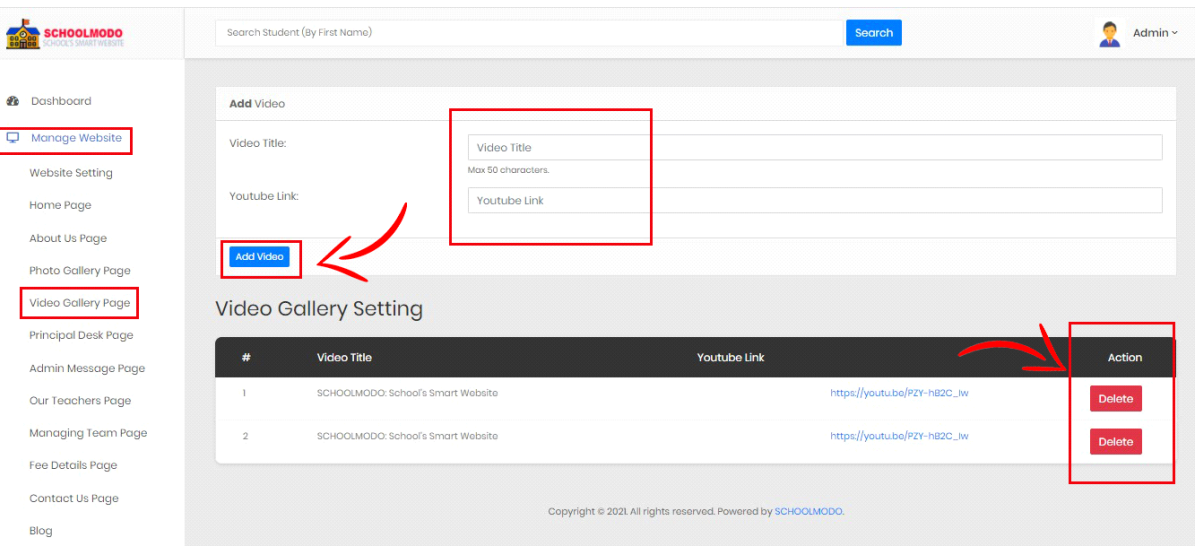

- To Add Video in your Website, Go to *Manage Website > Video Gallery Page > Write Video Title > Add YouTube Link*
- *Then Click on Add Video*
- *Below you can see added Video Setting. Here, you can also Delete Uploaded Video.*

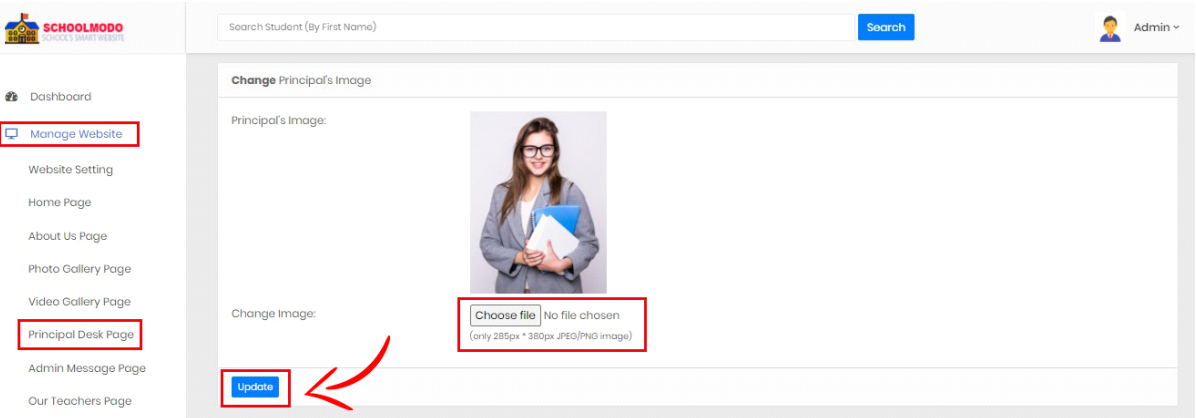

- To Change Principal's Image in your website, Go to *Manage Website > Principal Desk Page > Choose Image*
- *Then Click on Update.*

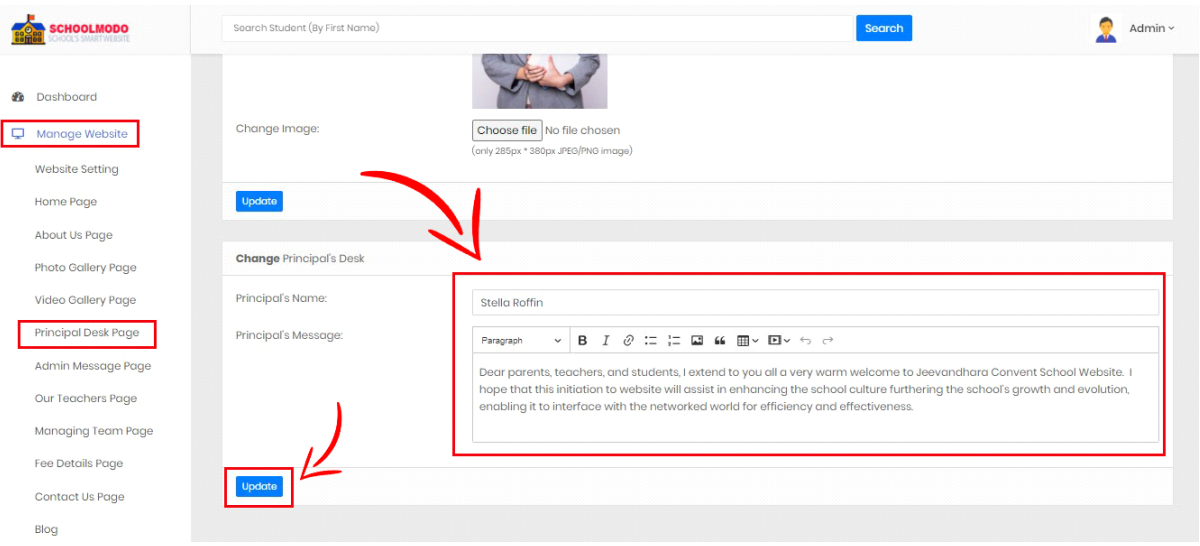

- *Scroll down then you can see Principal's Desk. Here, you can add Principal's Name & Message.*
- *Now click on Update.*

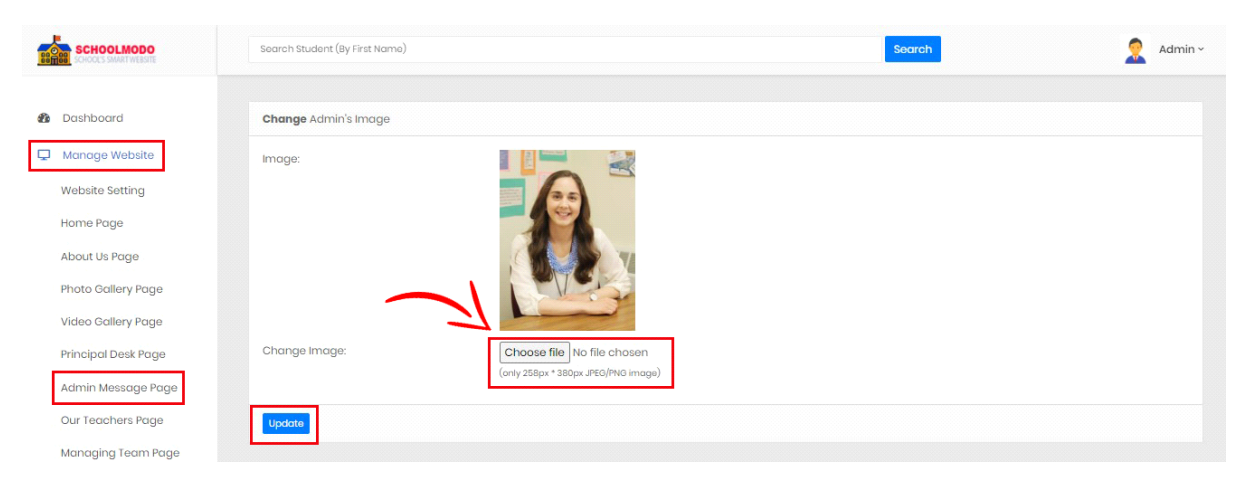

- To change admin Image in your website. Go to *Manage Website > Admin Message Page > Choose Image*
- *Then Click on Update.*

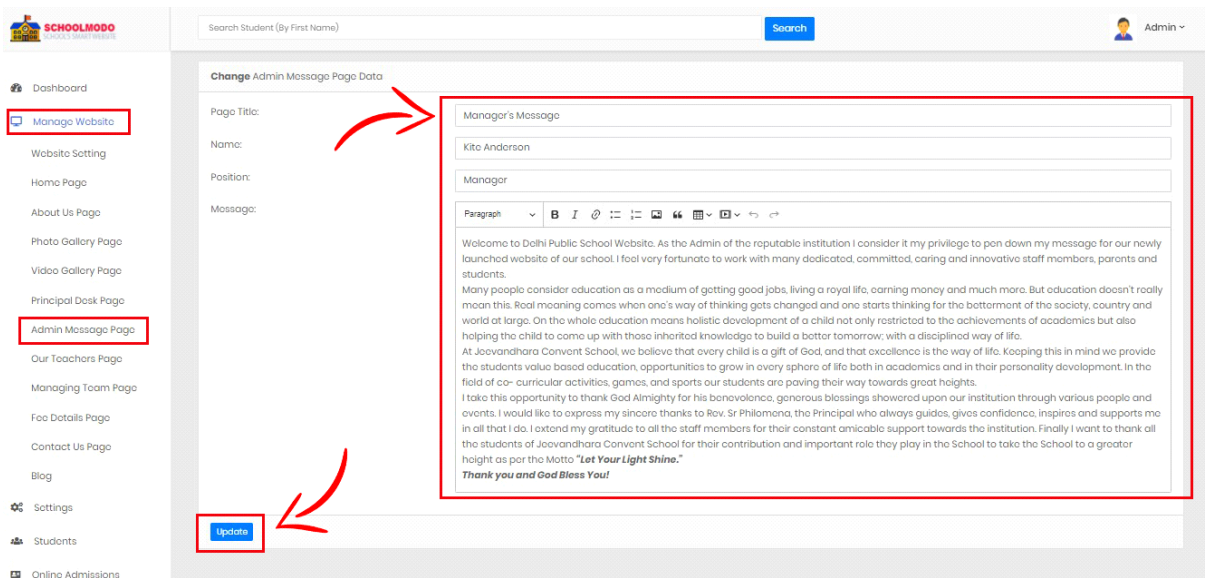

- *Scroll down below, you can see Admin message Page Data. Here, you can Add Message Title, Name, Position, Message.*
- *Now click on Update.*

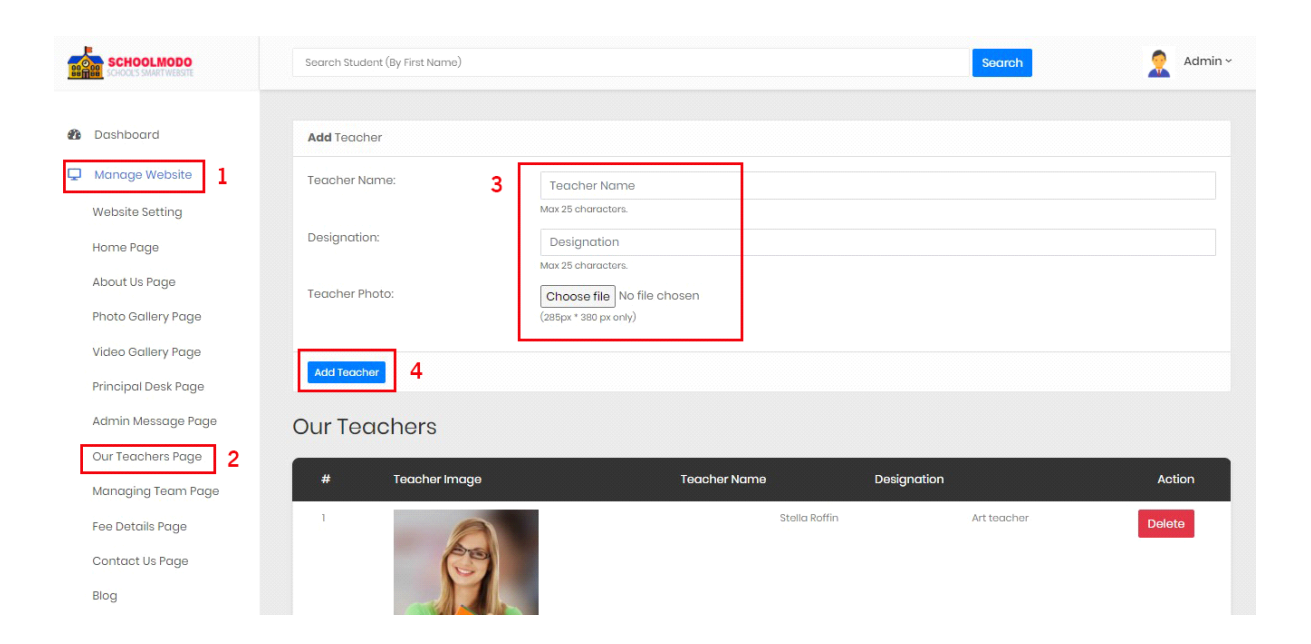

- To add teacher, Go to *Manage Website > Our Teacher Page> Type Teacher Name, Designation, Choose Image of the teacher.*
- *Then Click on Add Teacher.*

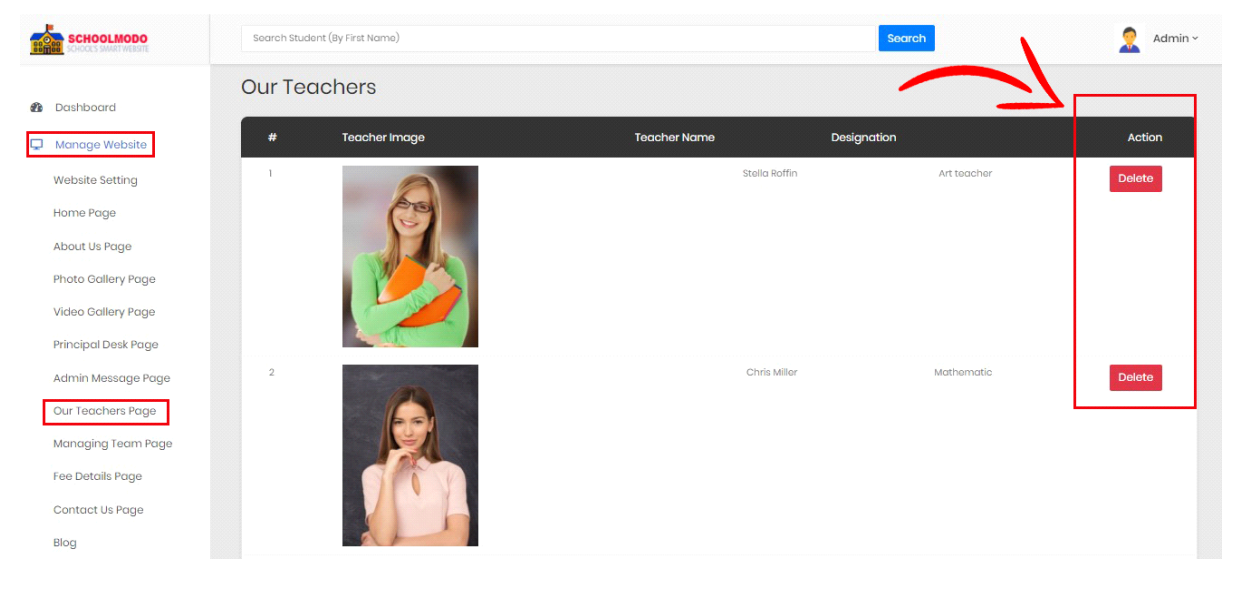

 *Scroll down little bit, you can see Teacher Image, Name & Designation added by you. Then, you can see & Delete the Detail of any Teacher.*

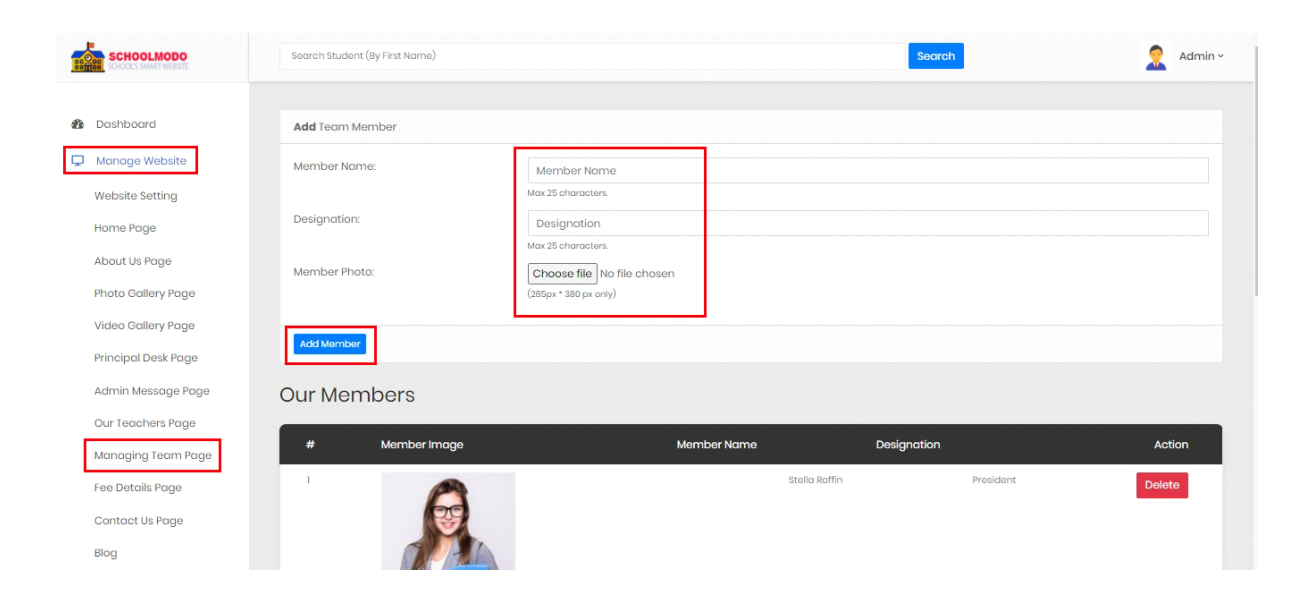

- Add Team Member, Go to *Manage Website > Managing Team Page> Type Member Name, Designation, Choose Photo of Member.*
- *Then Click on Add Member.*

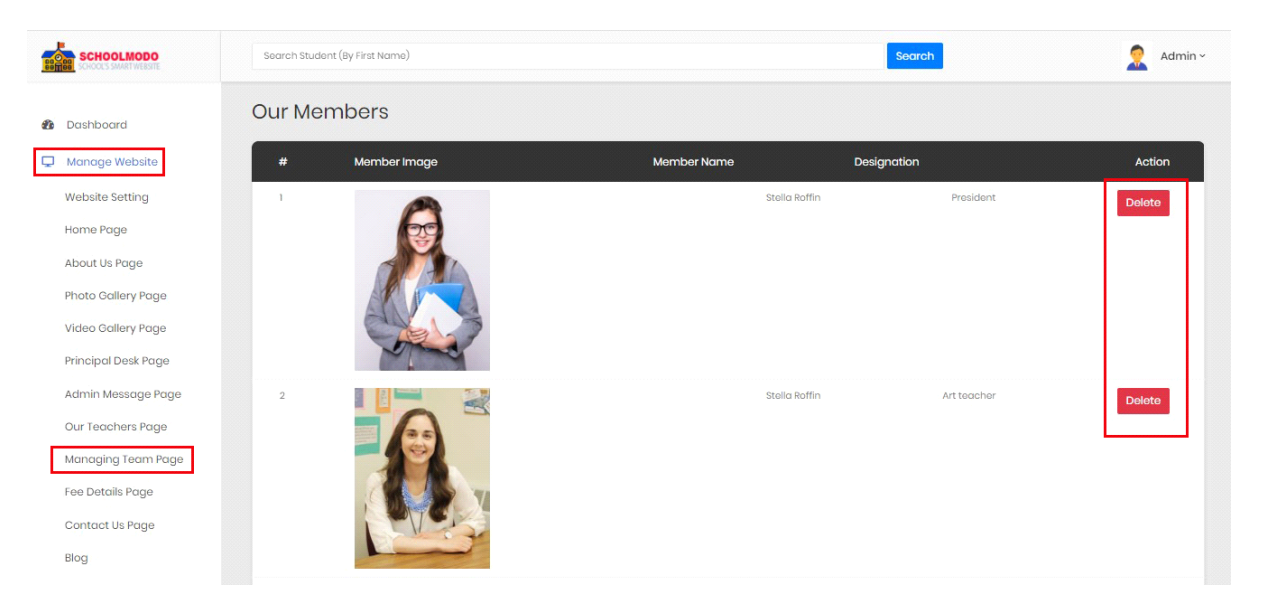

 *Now, scroll down, you can see Member Detail .Then, you can see & Delete the Detail of any Member.*

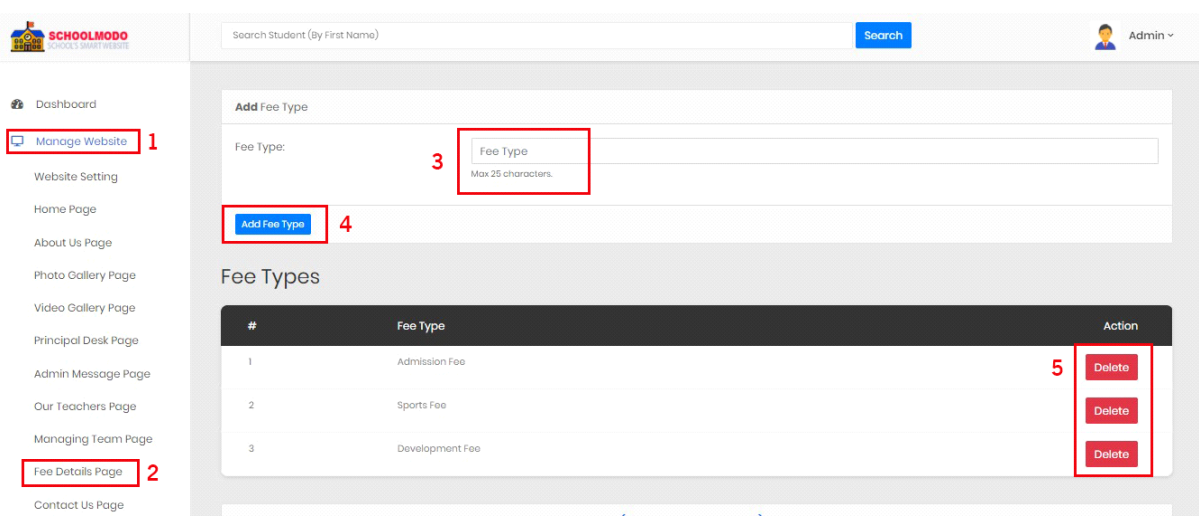

- To Add **Fee type.** Go to *Manage Website > Fee Details Page> Type Fee Type. (Max 25 characters)*
- *Now Click on Add Fee Type.*

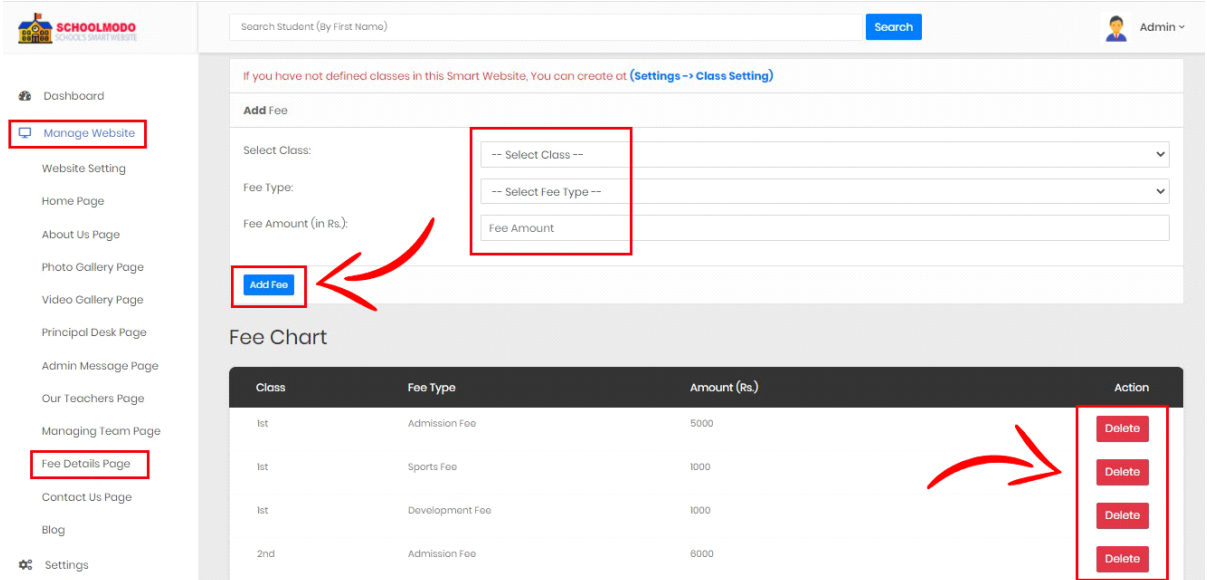

- To **Add Fee.** Go to *Manage Website > Fee Details Page> Add Fee*
- *Now Click on Add Fee.*
- *You can also Delete fee type from the Fee Chart Option*
- *Note: (If you have not defined classes in this smart website. You Can create at Setting> Class Setting)*

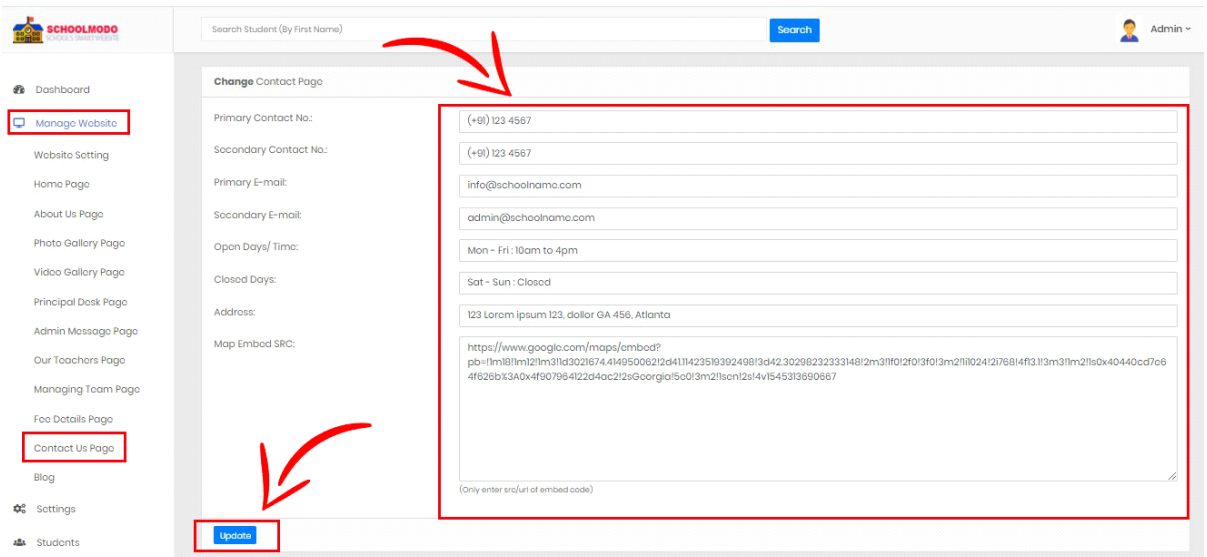

- To **Add** change **Contact Page.** Go to *Manage Website > Contact Us Page> Fill the Detail as seen on the Picture.*
- *Now Click on Update.*

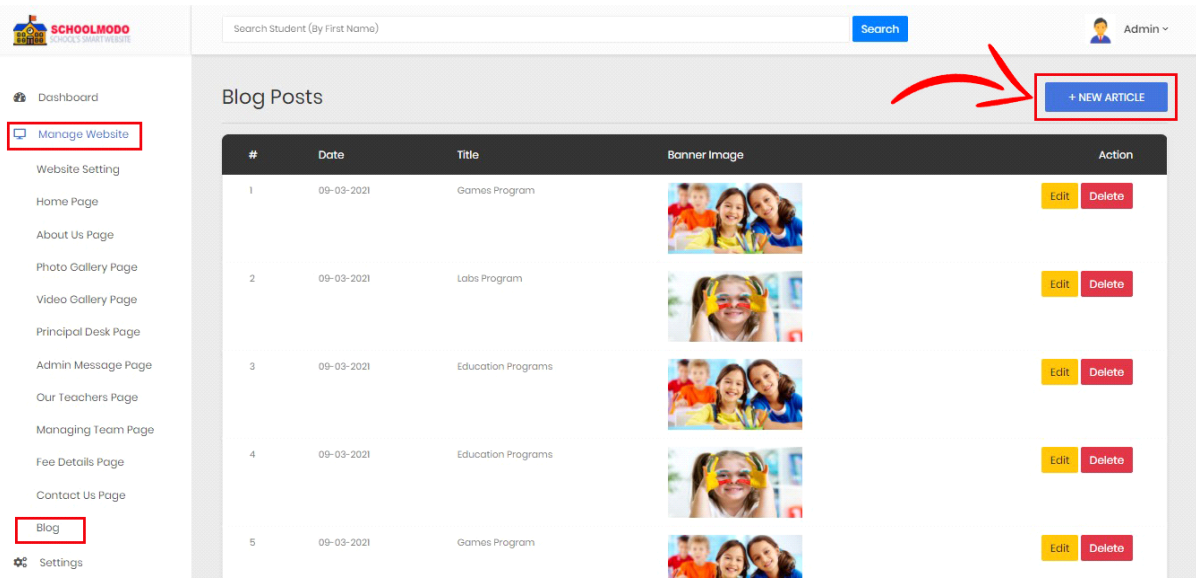

To add Blog, Go to *Manage Website > Blog > New Article*

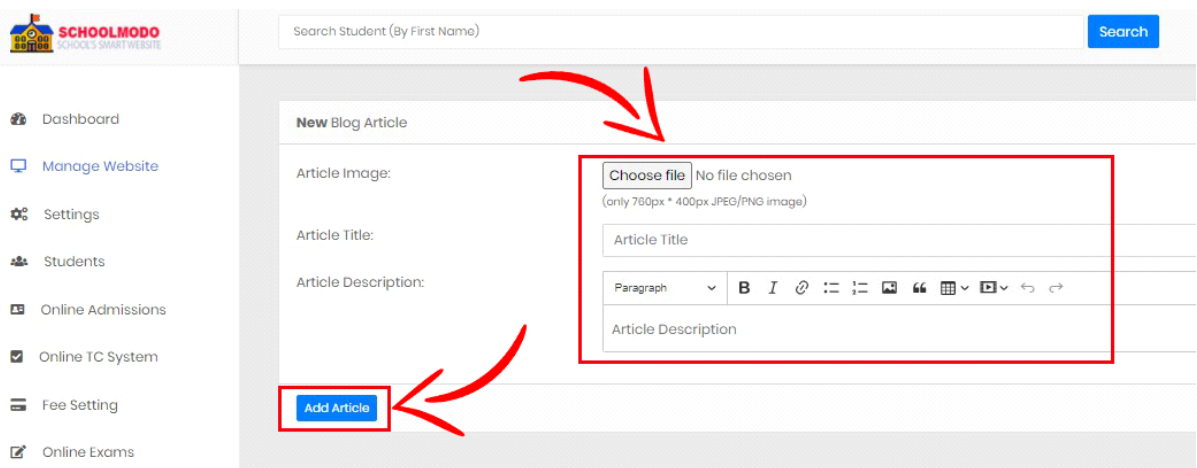

Now **Choose File Image, Article Title and Description**

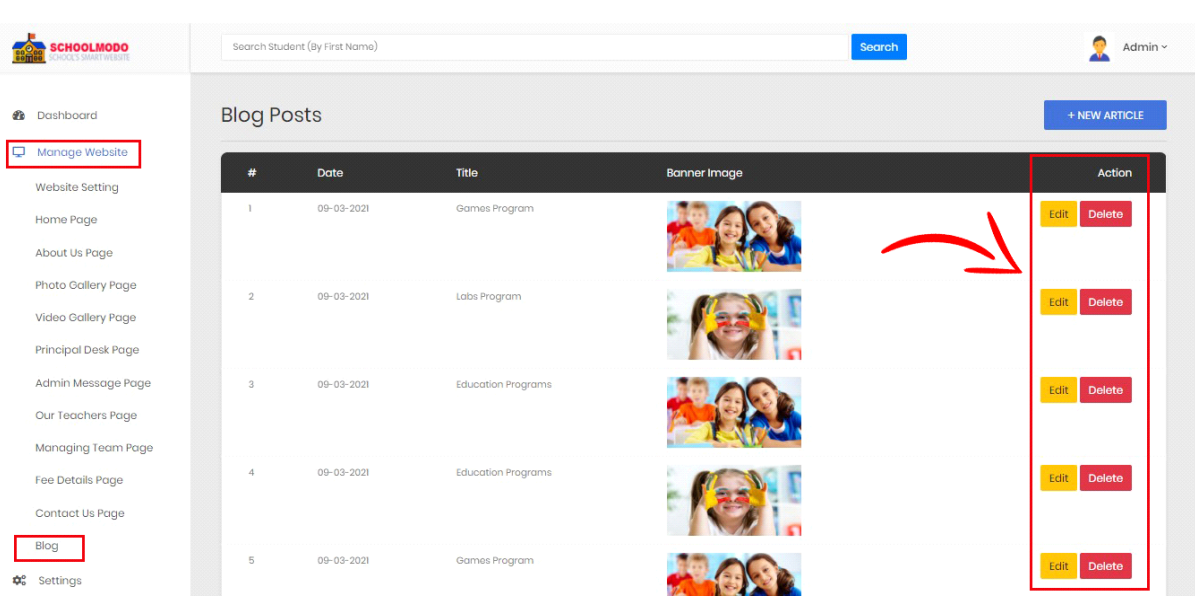

Then Click on **Add Article**

 Here you can **Edit or Delete** the Article that You Have Posted on your Website.

# **4 : Online TC Application**

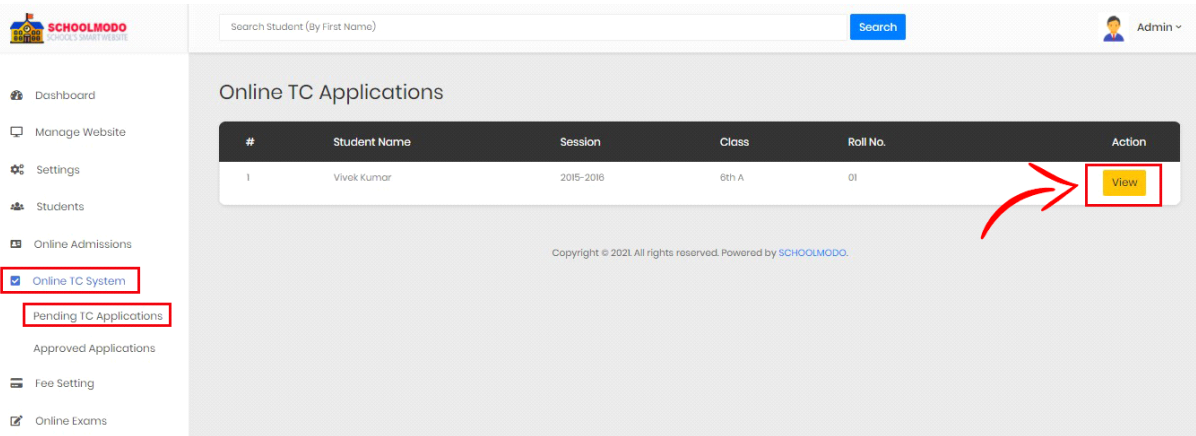

 To See Online TC Application, Go to *Online TC System > Pending TC Applications > then Click on View.*

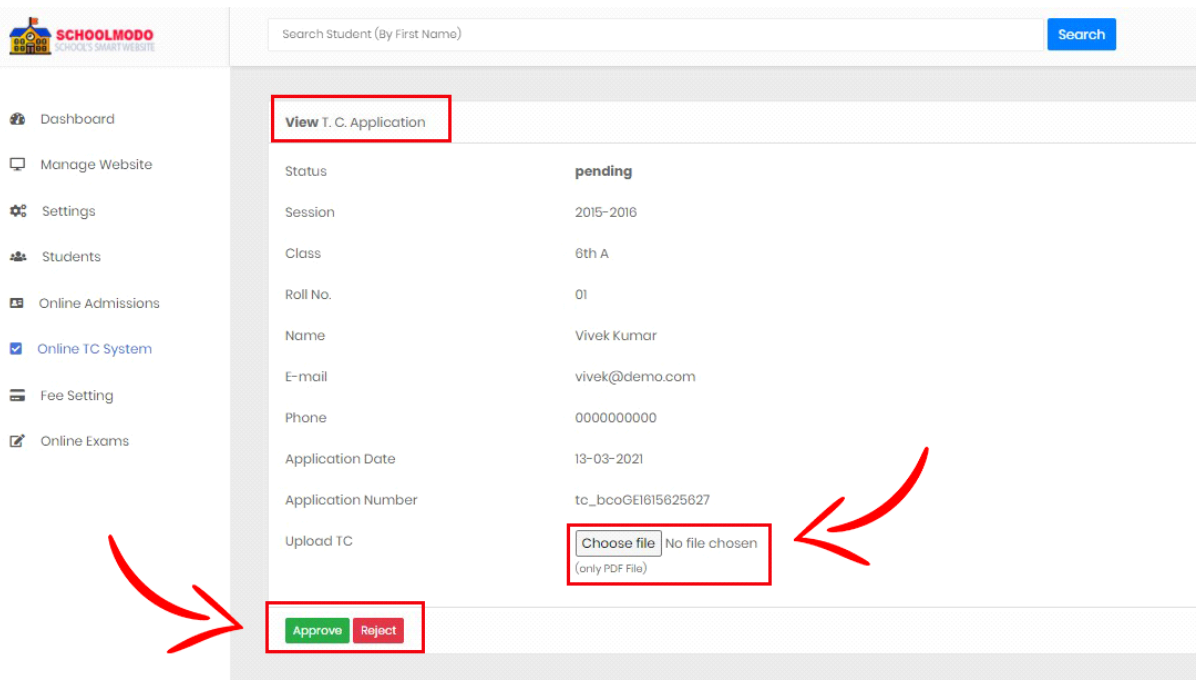

Now just Click on **Approve.**

#### **5 : Newsletter Subscribers**

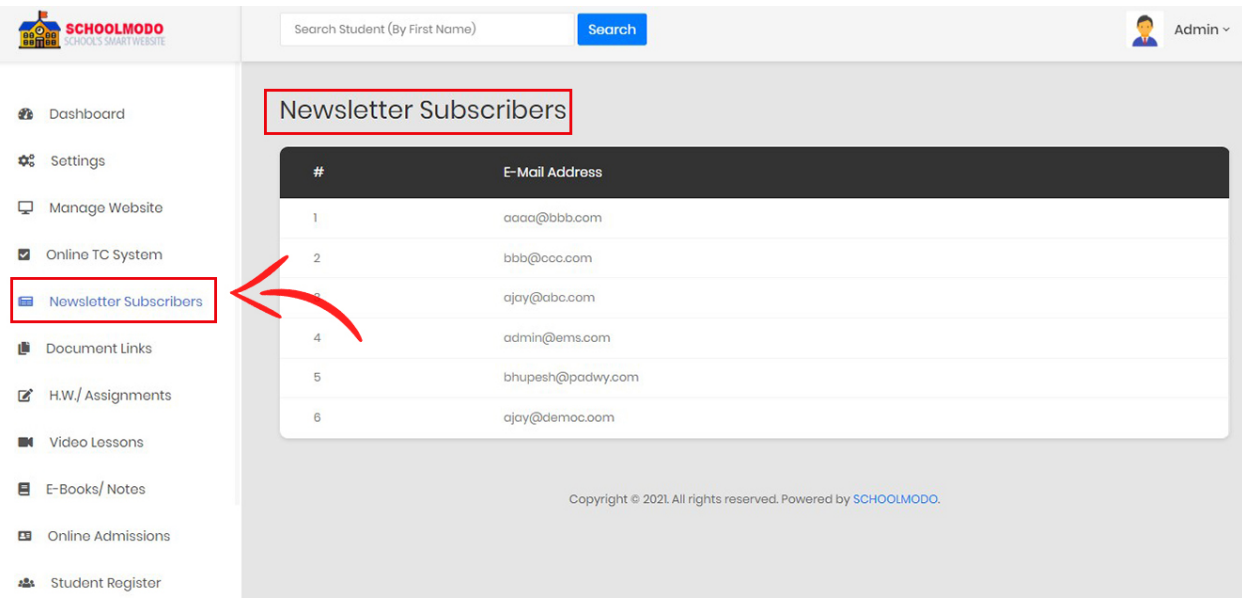

#### Click on *Newsletter Subscribers* to view

# **6 : Add Documents**

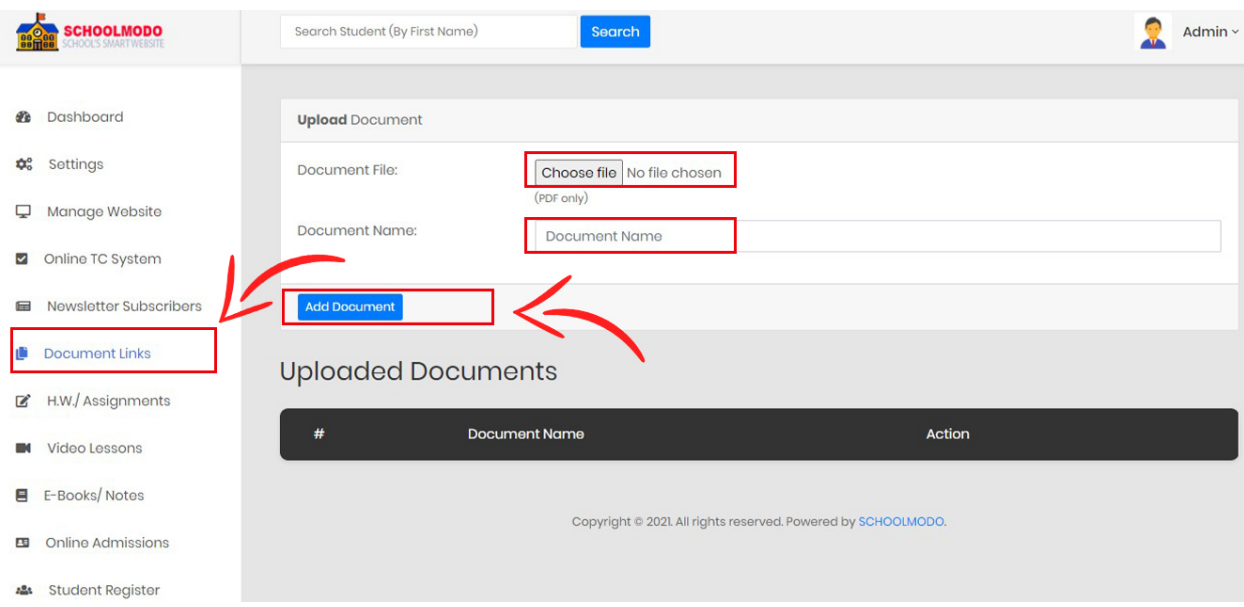

- To add any Document or PDF, Click on *Document Links*
- Then *Choose File* and give name to your Document
- Finally Click on *Add Document*

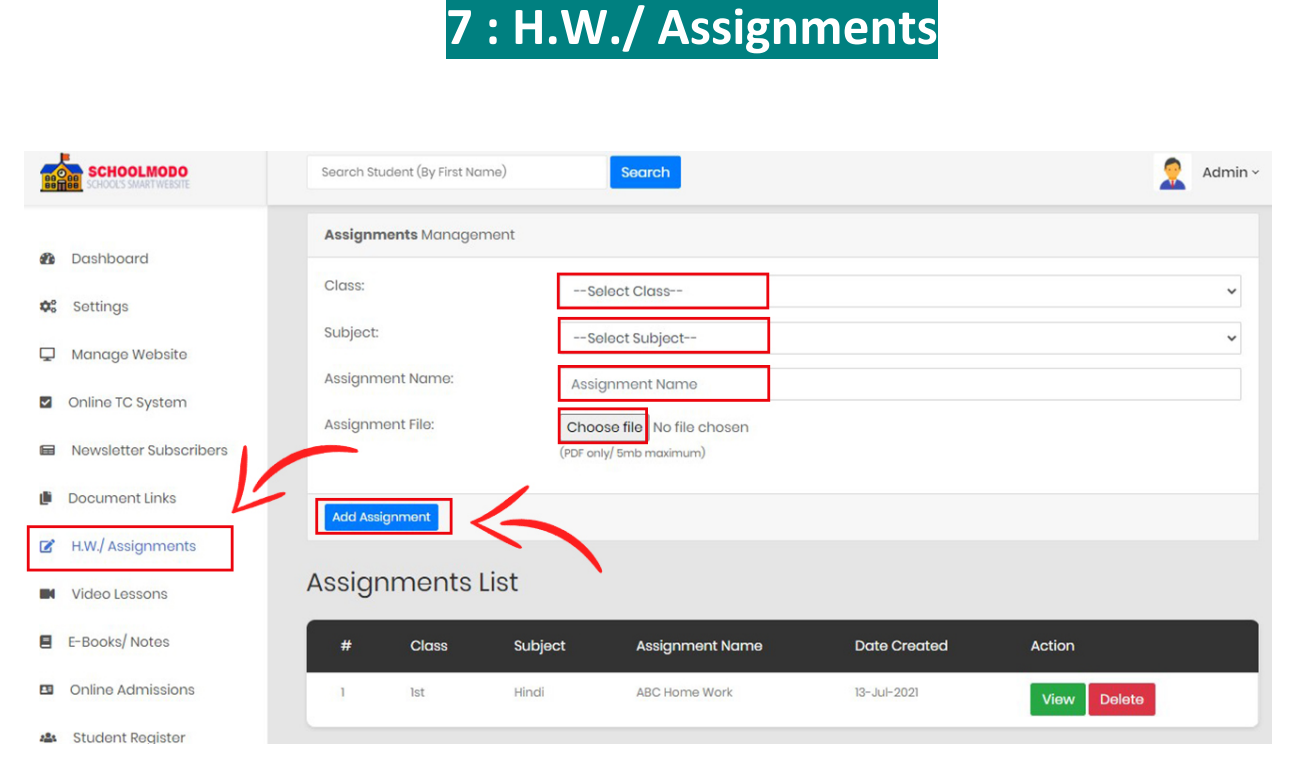

- To Add an *Assignment*, Click on *H.W./ Assignments*
- Select the *Class & Subject*
- Then fill the *Title name* for the Home Work & Assignment
- *Choose the PDF file* and then Click on *Add Assignment*

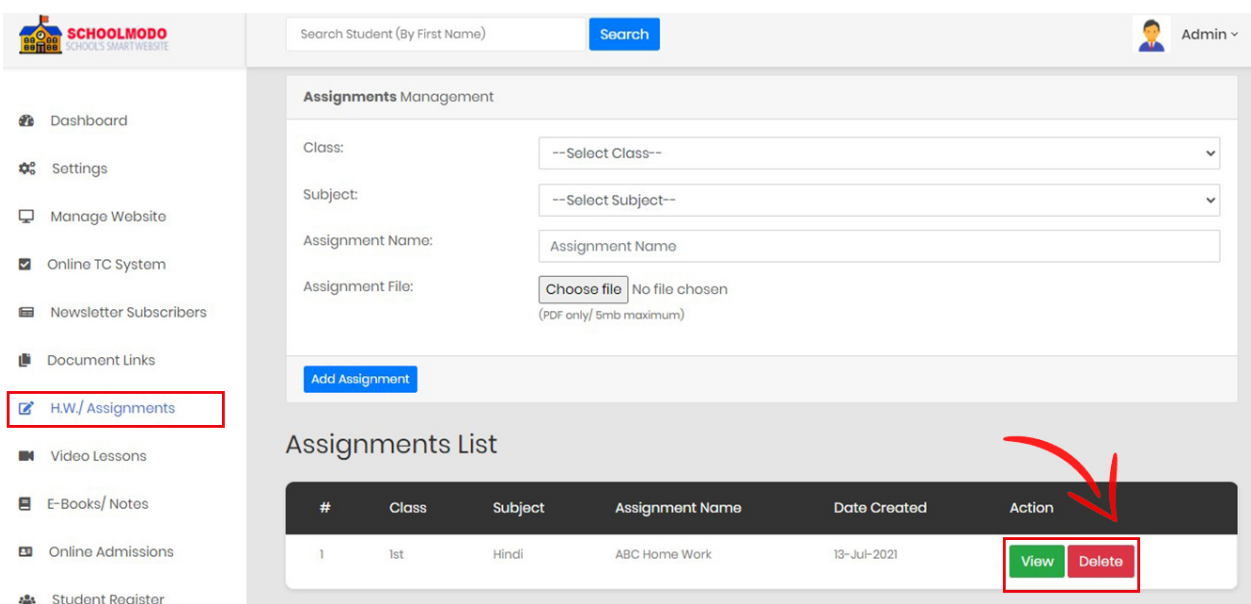

 You Can Easily *View Or Delete* the Assignment from the Assignments List

#### **8 : Video Lectures**

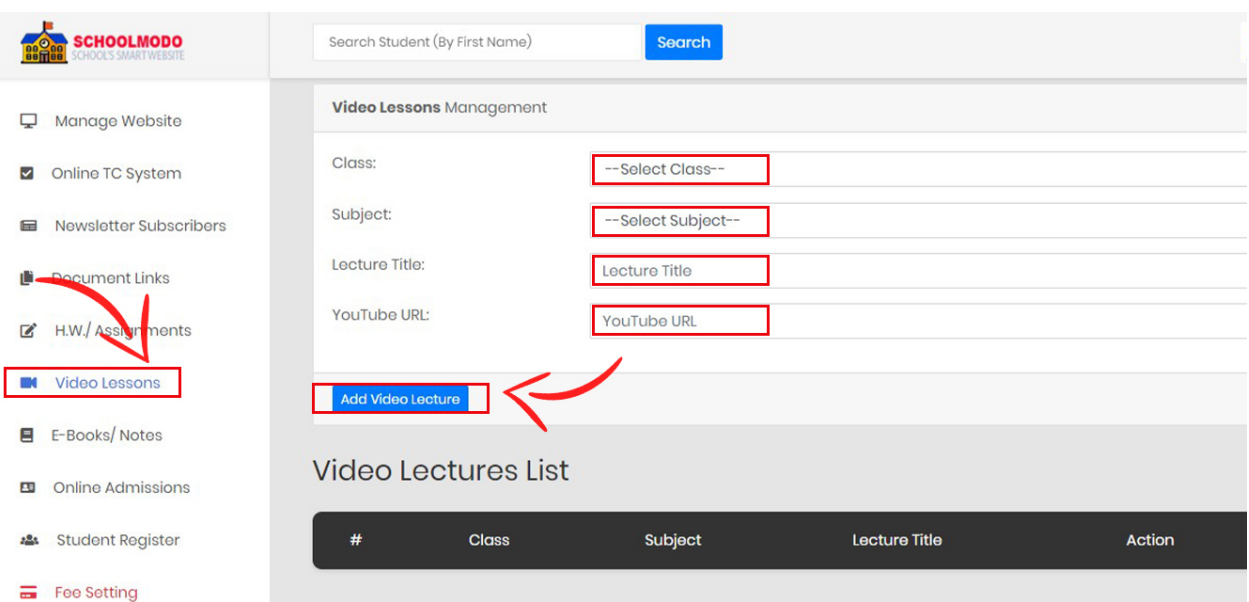

- Now You can *Add Video*, Click on *Video Lessons*
- Select the *Class and Subject*
- Give an appropriate *Title* for the Video
- Paste the *Video URL* and Click on *Add Video Lecture*.

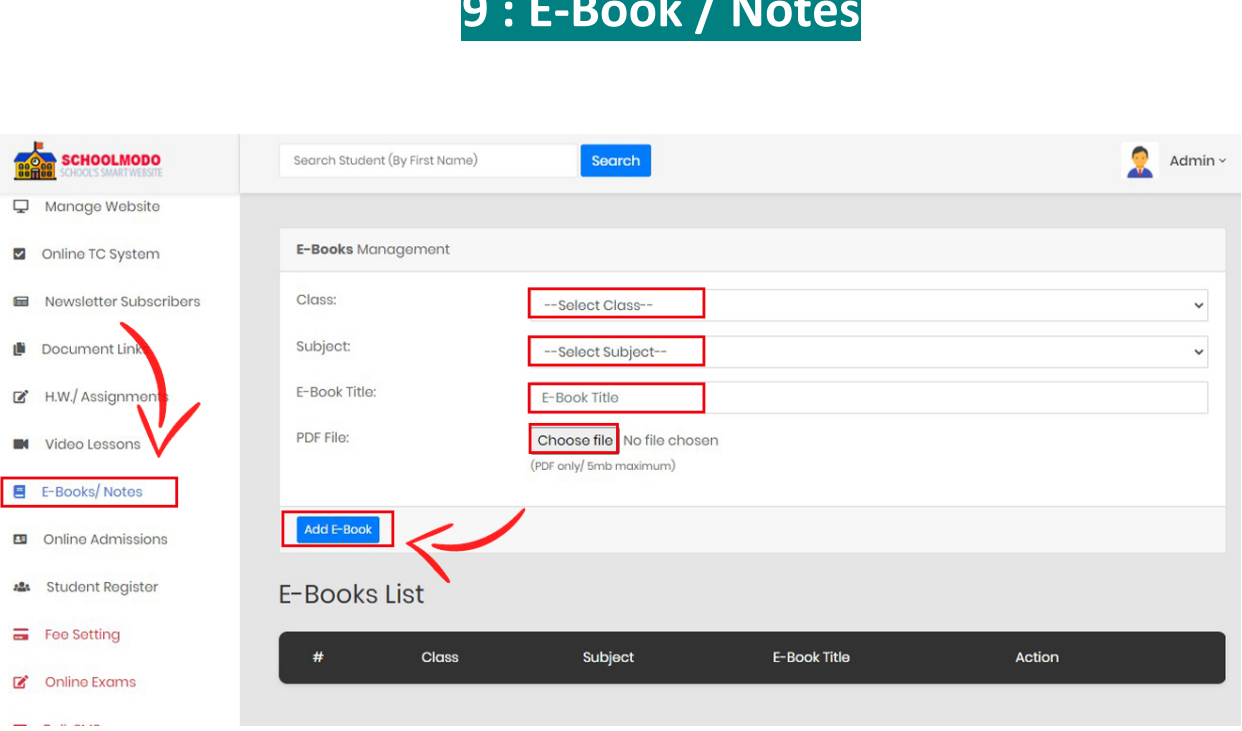

**9 : E-Book / Notes**

- Click on *E-Book/ Notes* then Select *Class & Subject*
- After that give *Title* to your E-Book & *Choose File*
- Then Click on *Add E-Book*

# **10 : Online Admission**

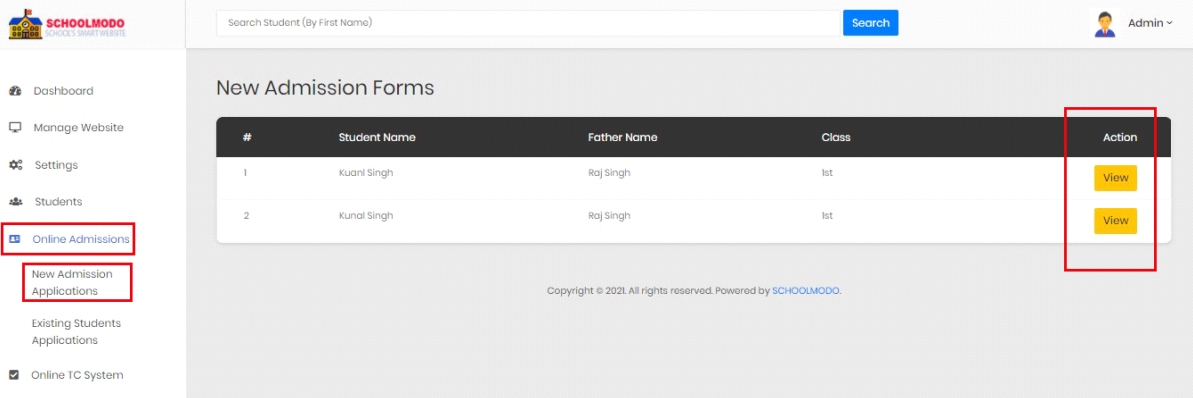

 To See Online Admission Form, Go to *Online Admission > New Admission Application> then Click on View Button.*

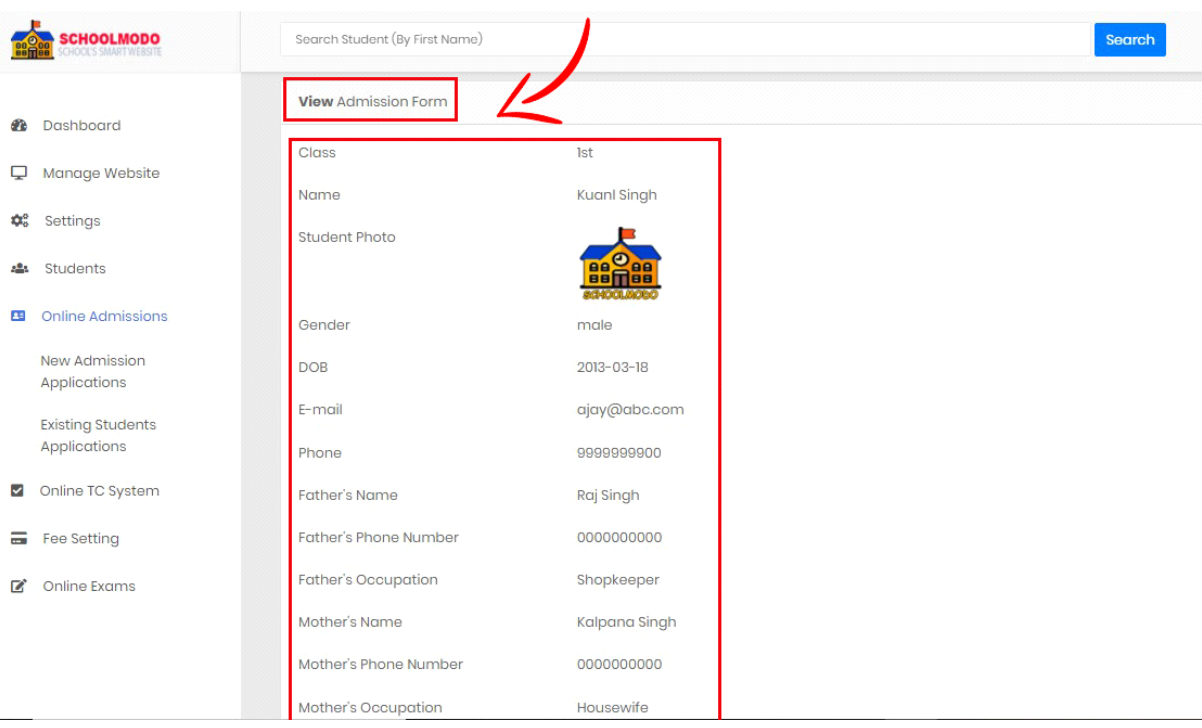

 *Now the View Page will appear of the Student applied for Admission.*

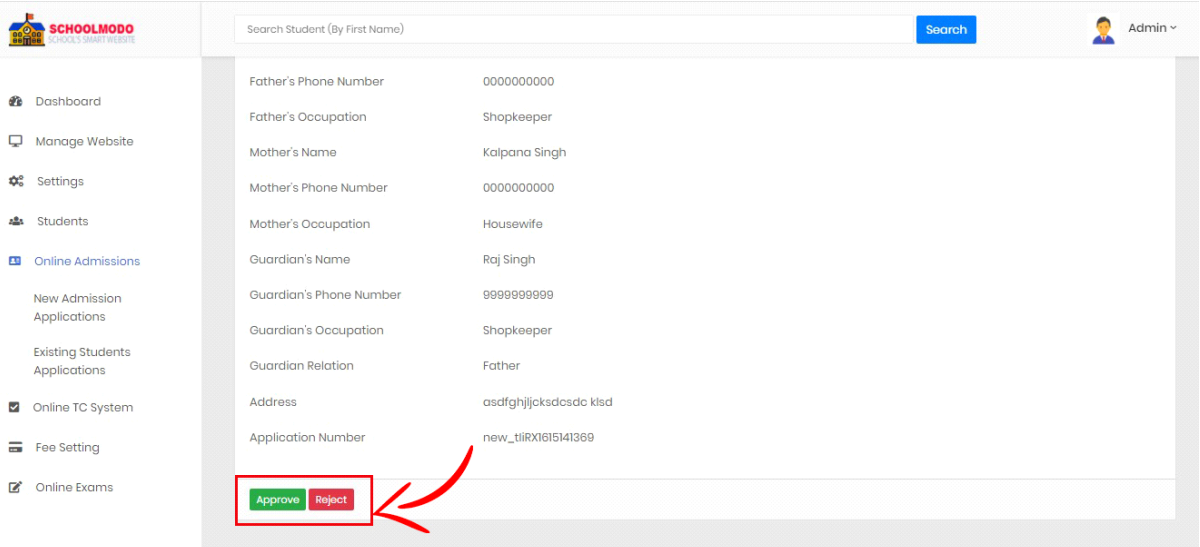

Here, you can **Approve/ Reject** the application form.

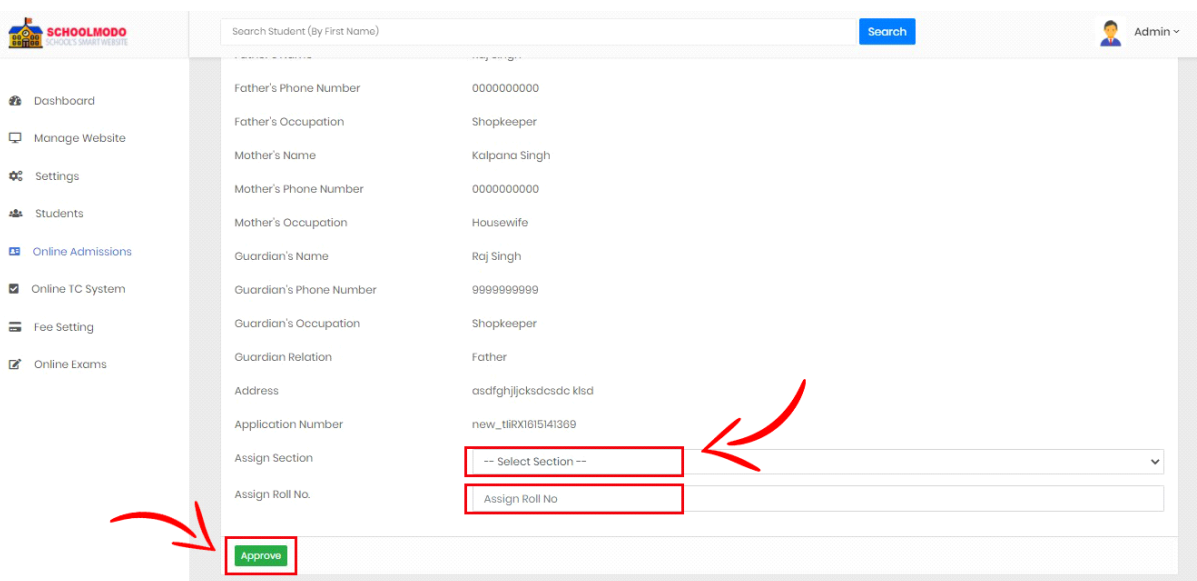

- After clicking on approve, you have to **Assign Section & Roll Number.**
- Then, Click on **Approve.**

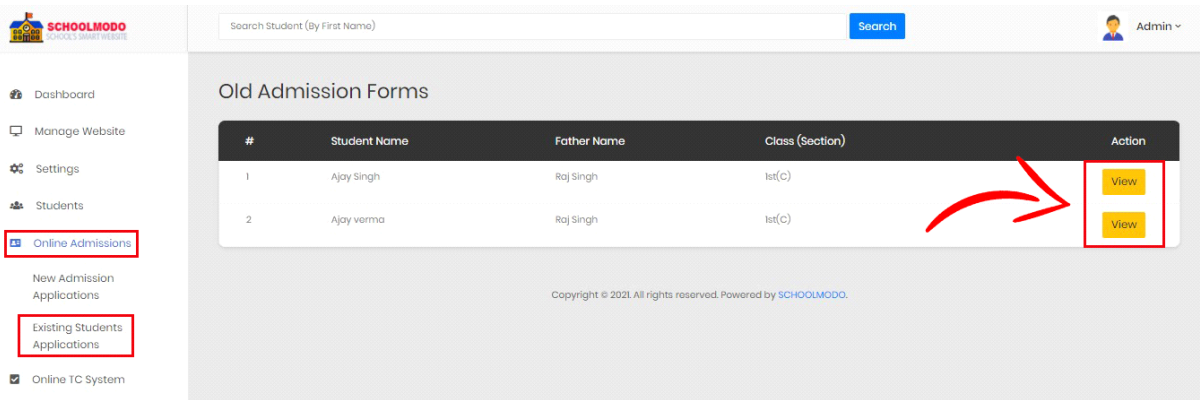

 To See Online Admission Form, Go to *Online Admission > Old Admission Application> then Click on View.*

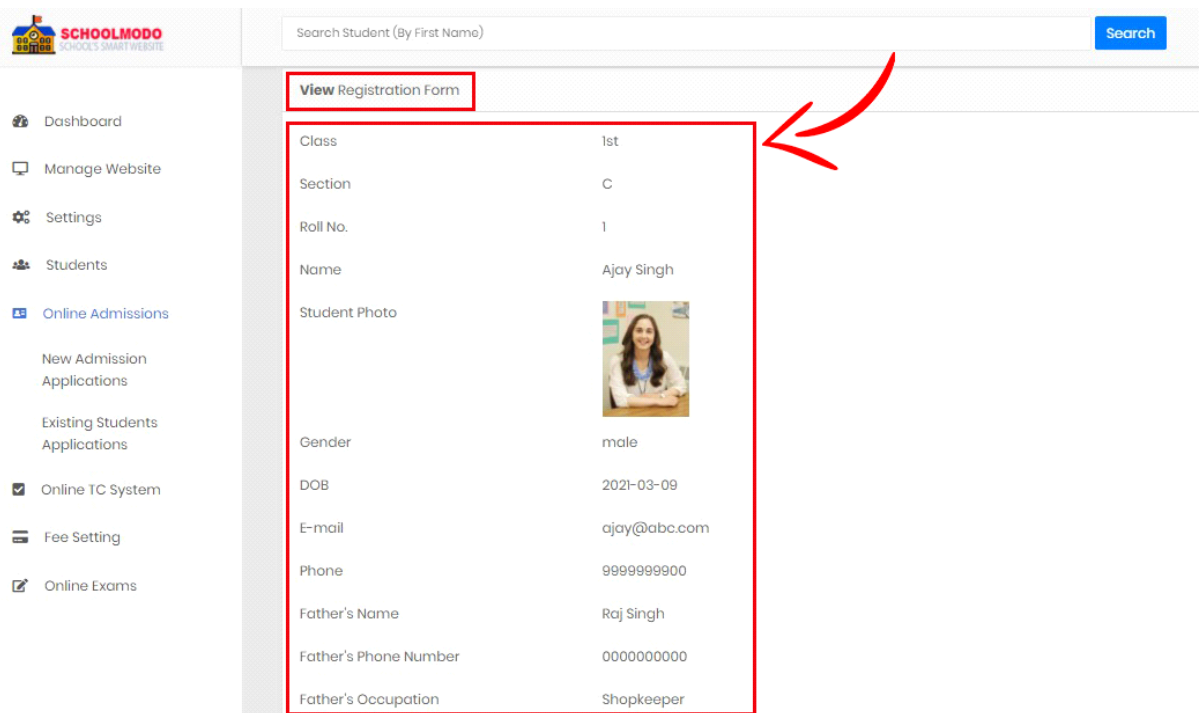

 *Now the View Page will appear of the Old Student applied for Admission.*

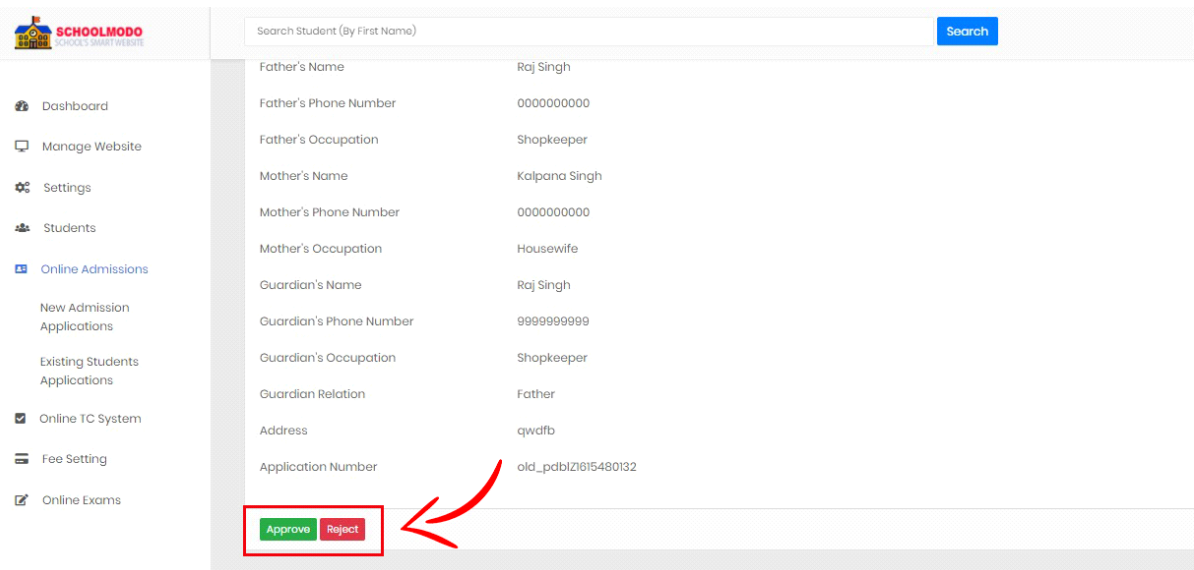

Then just Click on **Approve.**

**11 : Student Register**

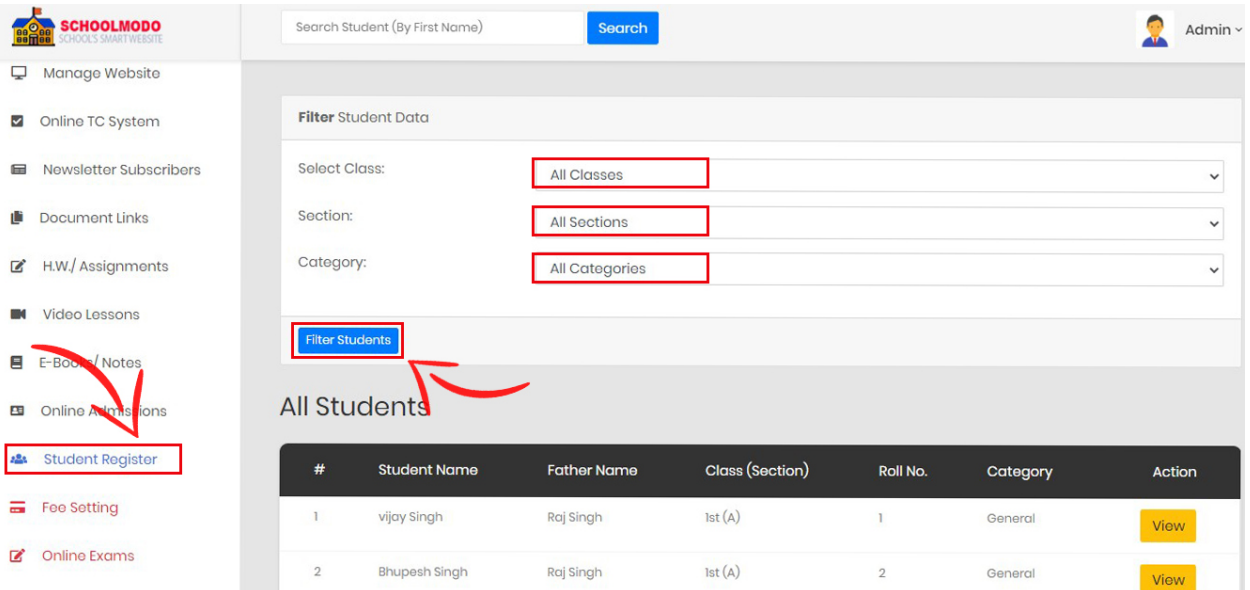

 Here, we can maintain online Student Register, we can easily View or Filter Students

- Click on Student Register, then Select Classes, Select Sections & Categories.
- Click on *Filter Students*, and view all the details

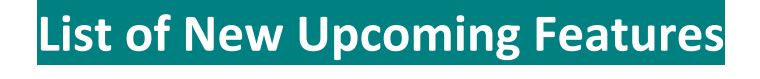

- **Online Fee**
- **Online Exam**
	- **Bulk SMS**